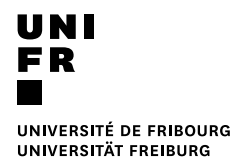

# Guide portail étudiant-e MyUnifr

<span id="page-0-0"></span>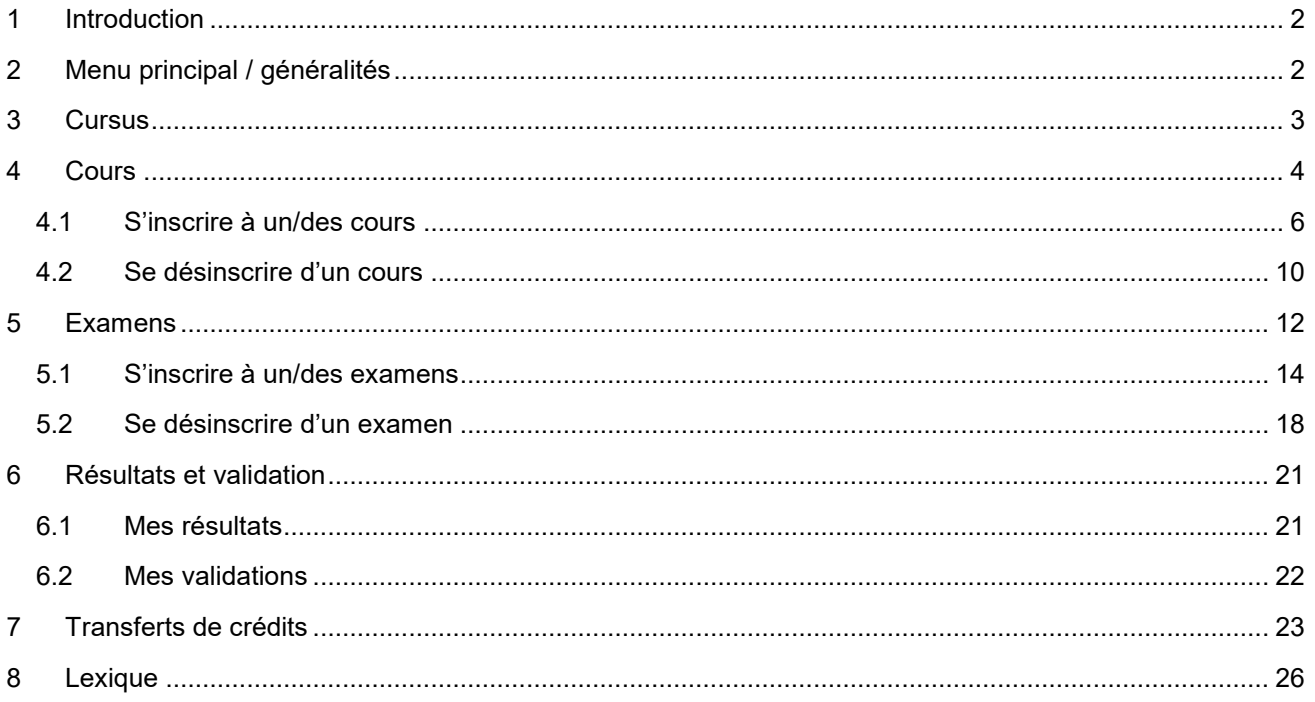

## **1 Introduction**

L'application MyUnifr [\(https://my.unifr.ch/\)](https://my.unifr.ch/) permet, entre autres, de gérer vos études.

Ce document décrit les fonctionnements de base de la gestion de vos études par le biais de l'application MyUnifr. Ce guide décrit les aspects techniques. Pour tout aspect réglementaire (délais pour effectuer certaines démarches, conditions etc.), veuillez vous référer aux documents correspondants (règlements, plans d'études etc).

<span id="page-1-0"></span>Les textes en *bleu italiques* sont décrits dans le lexique, point 8.

## **2 Menu principal / généralités**

<https://my.unifr.ch/> : le *loggin* se fait à l'aide de votre identifiant et de votre mot de passe

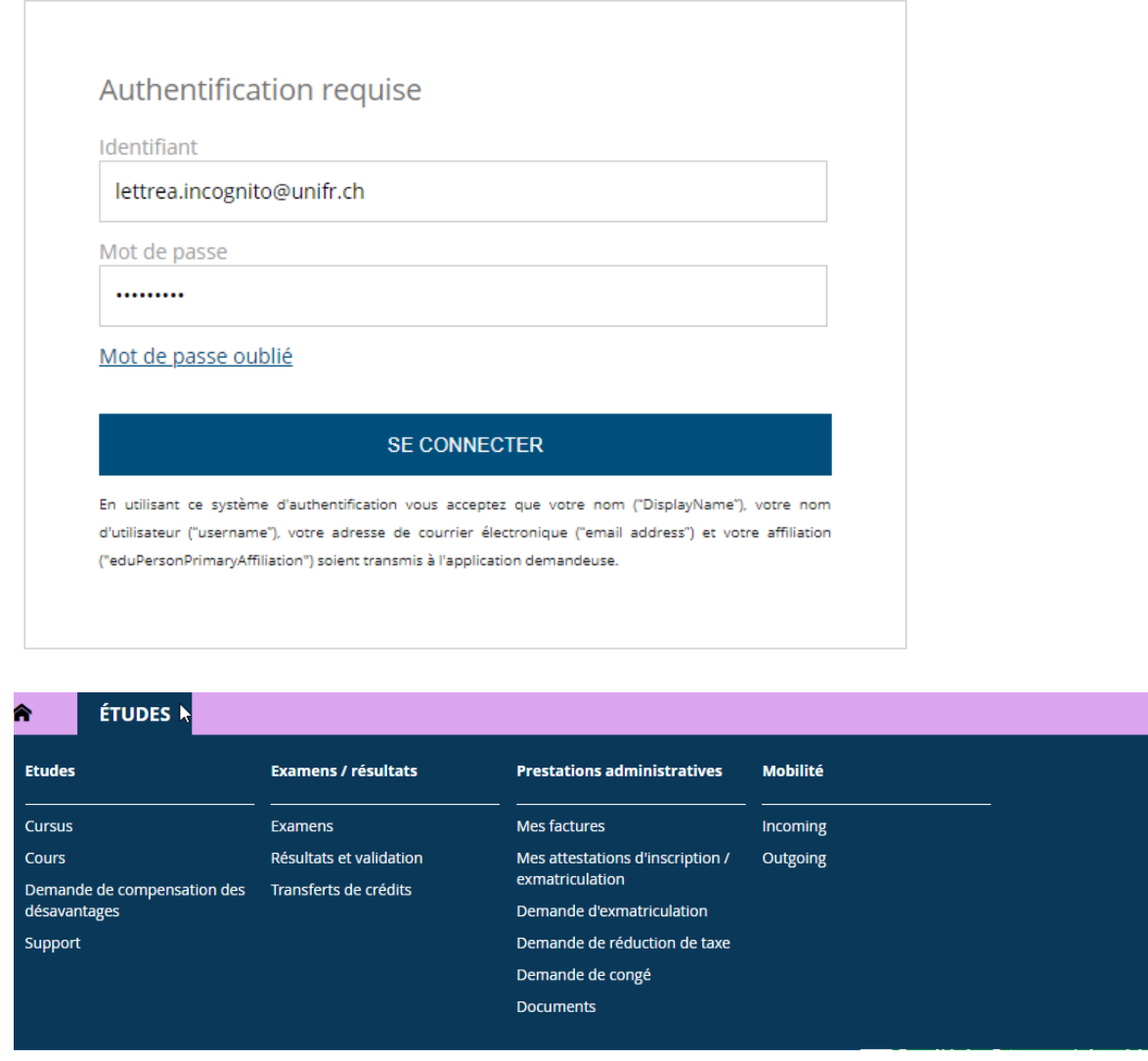

Le menu « Etudes » permet, en plus de gérer vos études, d'entreprendre diverses démarches administratives et de télécharger des documents administratifs.

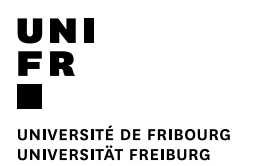

Les fonctionnalités qui sont expliquées dans ce guide sont les suivantes :

- Cursus
- Cours
- Examens
- Résultats et validation
- Transferts de crédits

## <span id="page-2-0"></span>**3 Cursus**

 $\mathbf{z}$ 

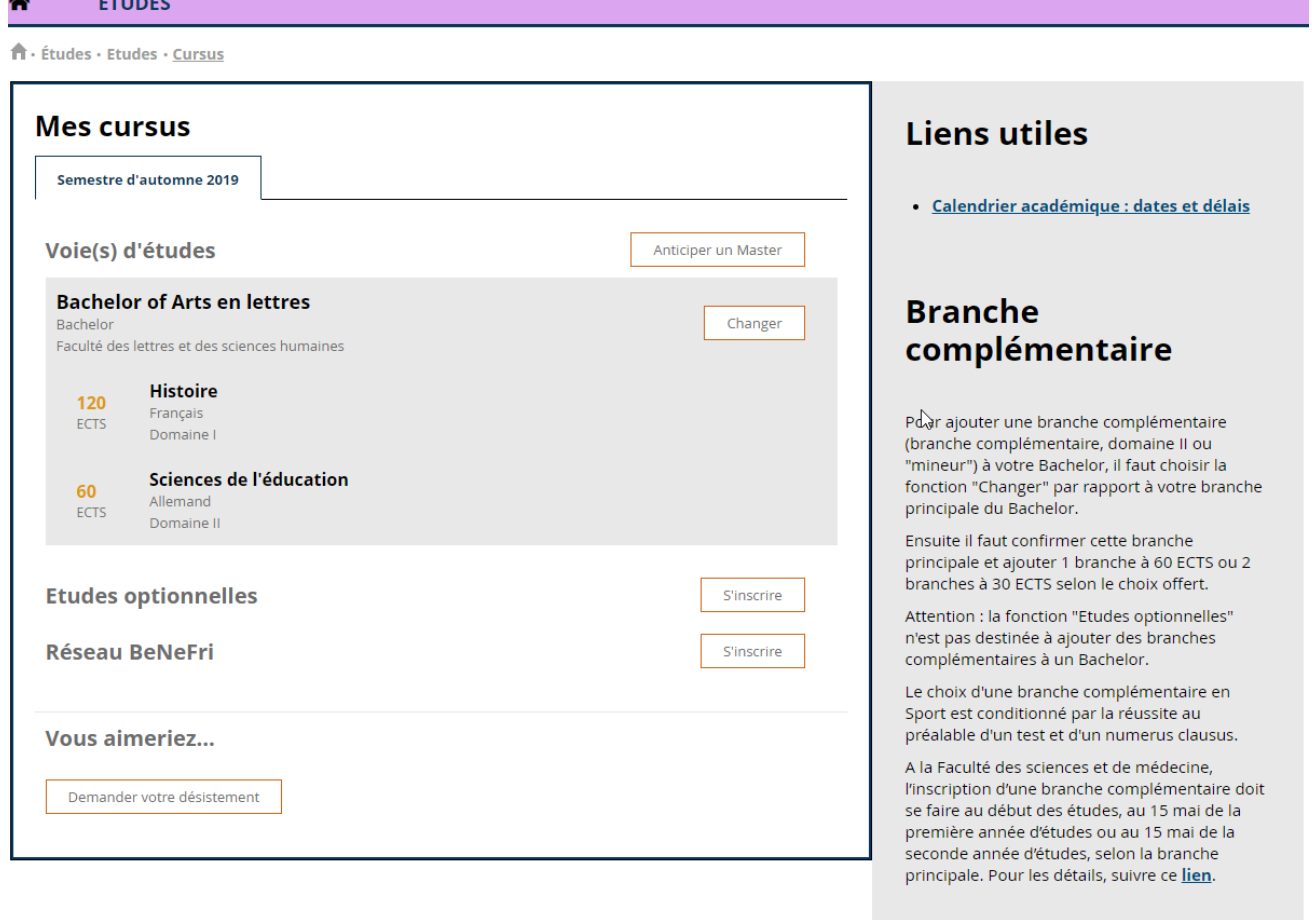

« Mes cursus » vous donne la vue d'ensemble de la / des voie(s) d'études dans laquelle / lesquelles vous êtes inscrite.

Depuis cet écran, vous pouvez faire diverses demandes de changement : de voie d'études et/ou de programme(s) d'études :

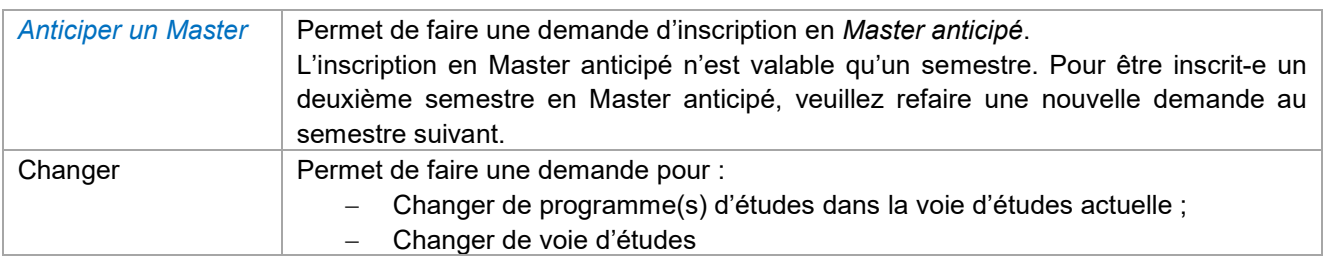

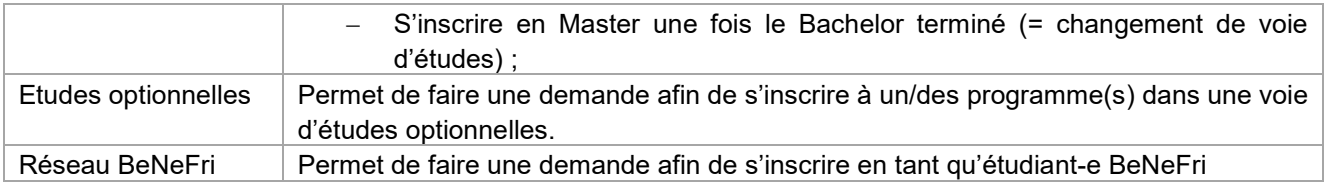

## <span id="page-3-0"></span>**4 Cours**

Dans le menu « Etudes » > « Etudes », sélectionner « cours » :

**ENSEIGNEMENT** 

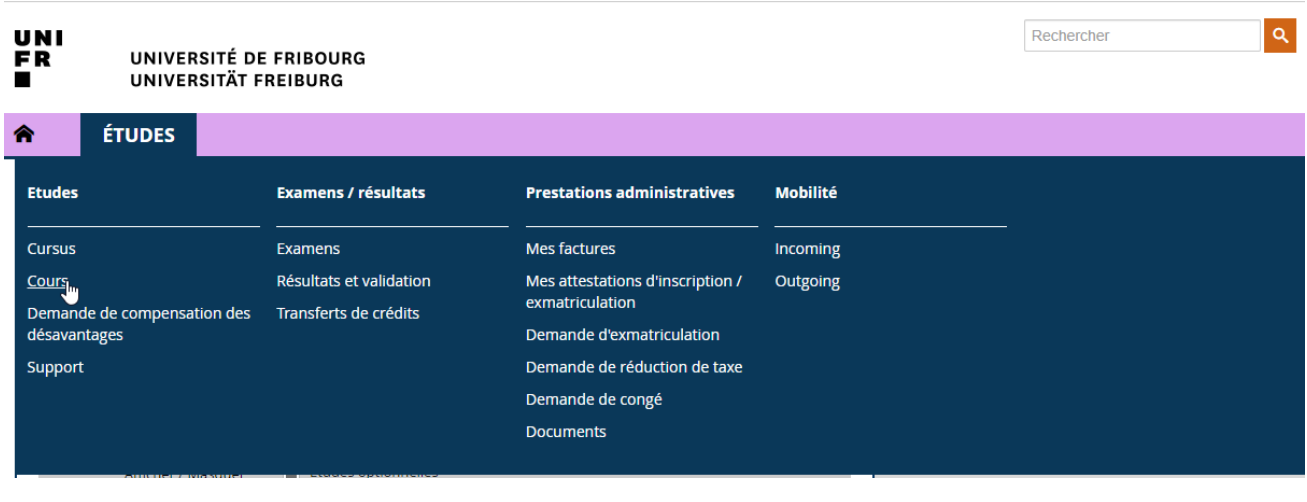

<mark>⋒</mark> ÉTUDES **RESSOURCES** 

 $\hat{\mathsf{\Pi}} \cdot \text{Études} \cdot \text{Etudes} \cdot \underline{\text{Cours}}$ 

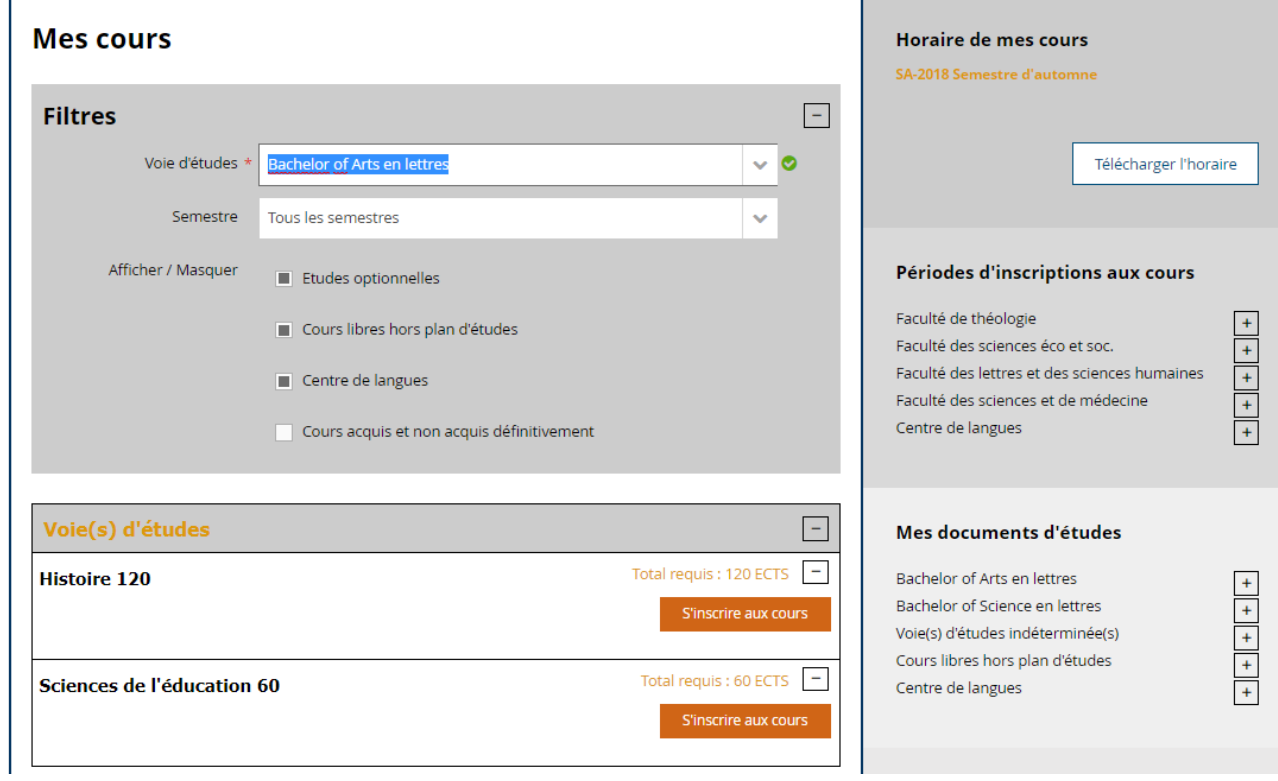

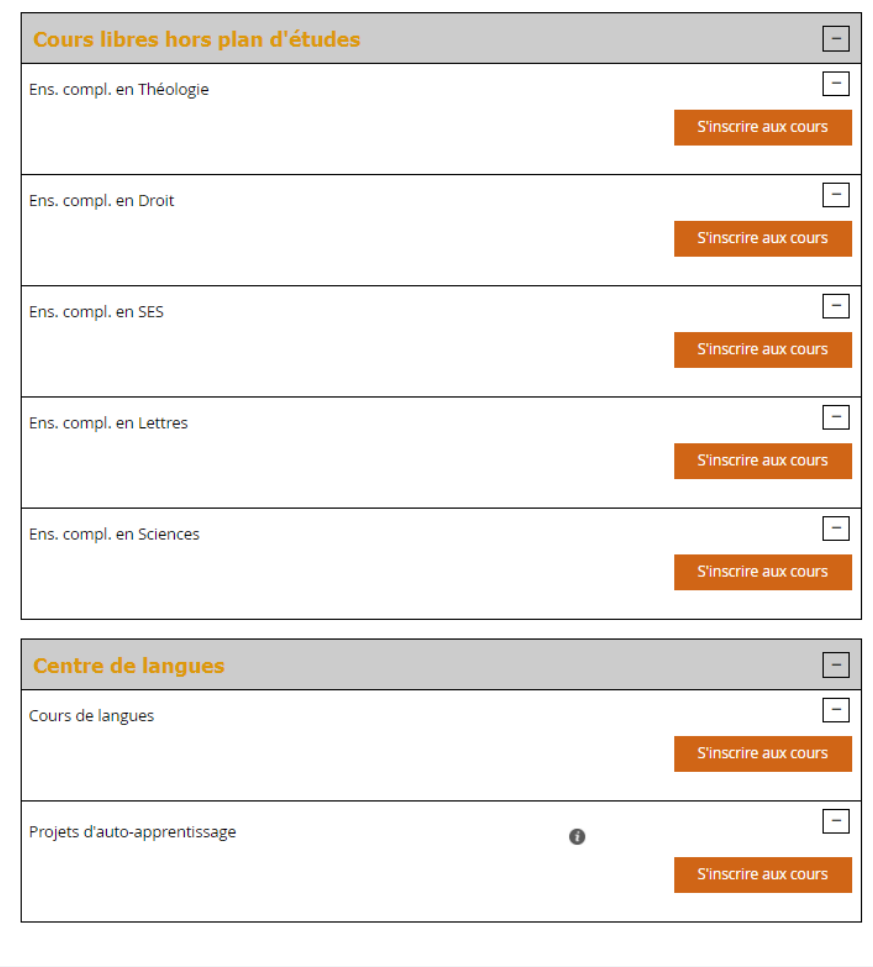

### **Règles d'inscriptions aux cours**

#### **Règles transverses**

L'inscription aux cours d'un semestre est possible uniquement durant la période d'inscription (relative au semestre) définie par la Faculté.

La désinscription aux cours d'un semestre est possible uniquement durant la période de désinscription (relative au semestre) définie par la Faculté.

Règles spécifiques facultaires

Depuis cet écran, vous pouvez vous inscrire aux cours durant les périodes d'inscription aux cours.

Vous pouvez vous inscrire :

- à des cours dans le(s) programme(s) d'études de votre voie d'études (selon votre/vos plan(s) d'études) ;
- à des cours de la voie d'études « Etudes optionnelles » (pour autant que vous soyez inscrit-e à un programme en tant qu'études optionnelles)
- à des cours en tant que « *Cours libres hors plan d'études* » ;
- à des cours de langues offerts par le Centre de langues.

C'est également à cet endroit que vous pouvez consulter vos inscriptions aux cours.

Dans le menu à droite, vous trouvez diverses informations importantes telles que les périodes d'inscriptions aux cours pour chacune des facultés, les documents d'études (plans d'études) etc.

En outre, différents filtres utiles sont à disposition, tels que :

- voie d'études : permet de filtrer les inscriptions par rapport aux différentes voies d'études auxquelles vous avez été ou êtes inscrit-e ;
- semestre : permet de filtrer les inscriptions aux cours afin que seules celles du « semestre courant » ou de « tous les semestres » soient visibles ;
- afficher / masquer : permet d'afficher ou de masquer les inscriptions dans des programmes « d'Etudes optionnelles », « Cours libres hors plan d'études », aux cours de langues du « Centre de langue » ; les « *Cours acquis et non acquis définitivement* »

### <span id="page-5-0"></span>**4.1 S'inscrire à un/des cours**

Il est possible de s'inscrire aux cours uniquement si la période d'inscription aux cours est ouverte.

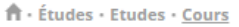

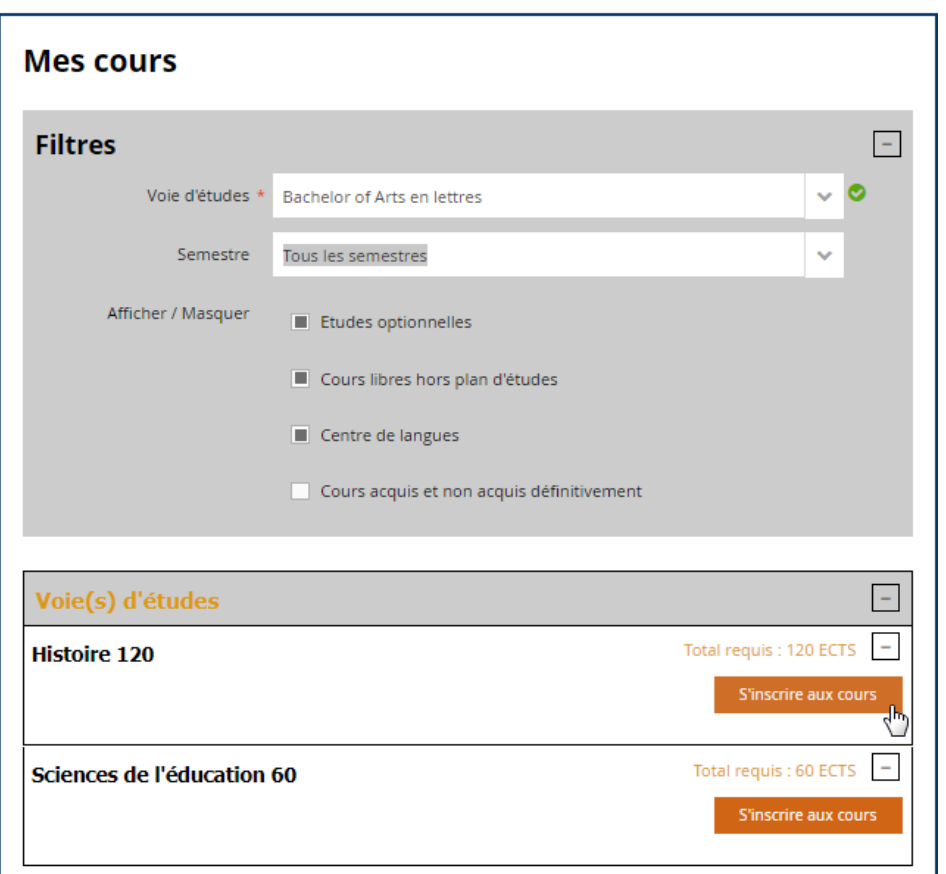

- 1. Cliquez sur le bouton « s'inscrire aux cours »
	- Ö L'écran suivant s'ouvre, depuis lequel il est vivement conseillé d'utiliser les différents filtres à disposition, notamment les filtres :
		- « Plan d'études » afin de sélectionner le plan d'études, resp. programme, dans lequel vous souhaitez vous inscrire à des cours ;
		- « Semestre » : par défaut c'est le semestre en cours qui est sélectionné, car c'est le seul pour lequel vous pouvez vous inscrire à des cours (pour autant que la période d'inscription soit ouverte);
		- « Structure des études » : présente les modules faisant partie de votre plan d'études de manière structurée.

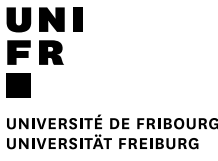

ft - Études - Etudes - Cours - Inscriptions cours

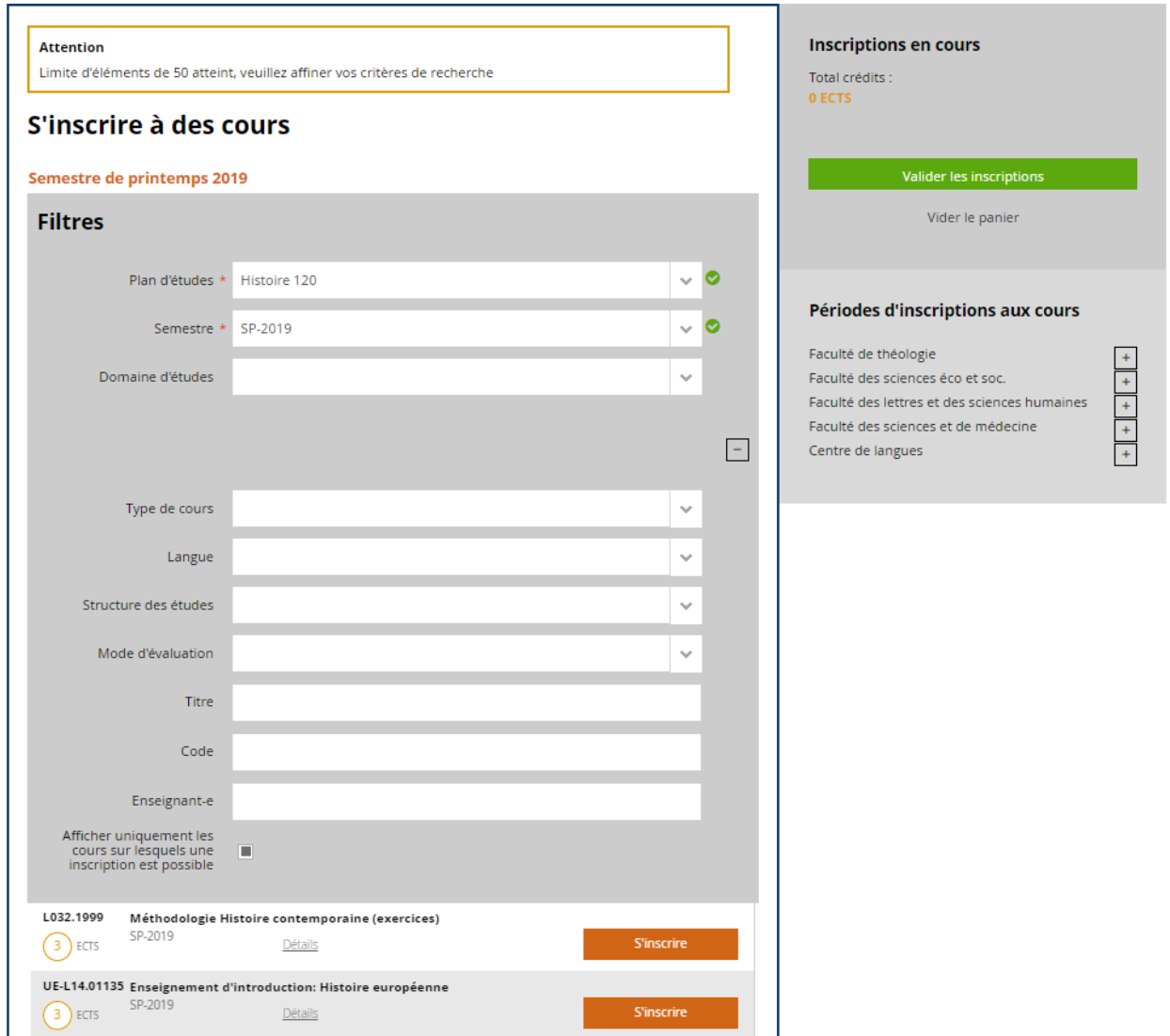

2. Cliquez sur le bouton « s'inscrire » du ou des cours auxquels vous souhaitez vous inscrire

 $\hat{\mathbf{n}} \cdot \hat{\mathbf{t}}$ tudes  $\cdot$  Etudes  $\cdot$  <u>Cours</u>  $\cdot$  <u>Inscriptions cours</u>

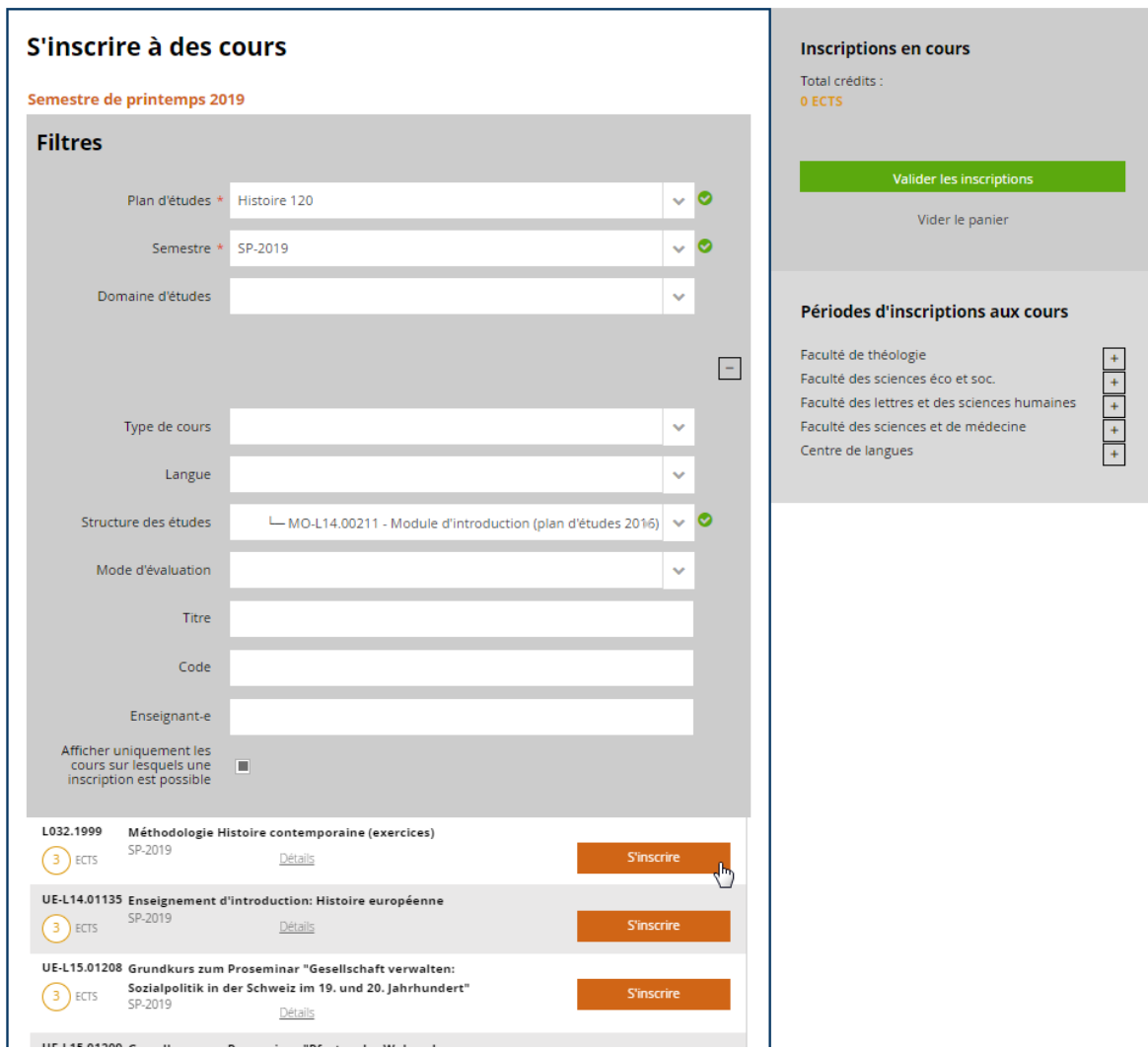

 $\Rightarrow$  Les cours sélectionnés apparaissent dans le « panier », dans le menu à droite :

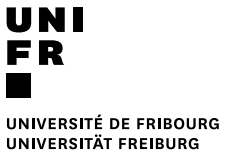

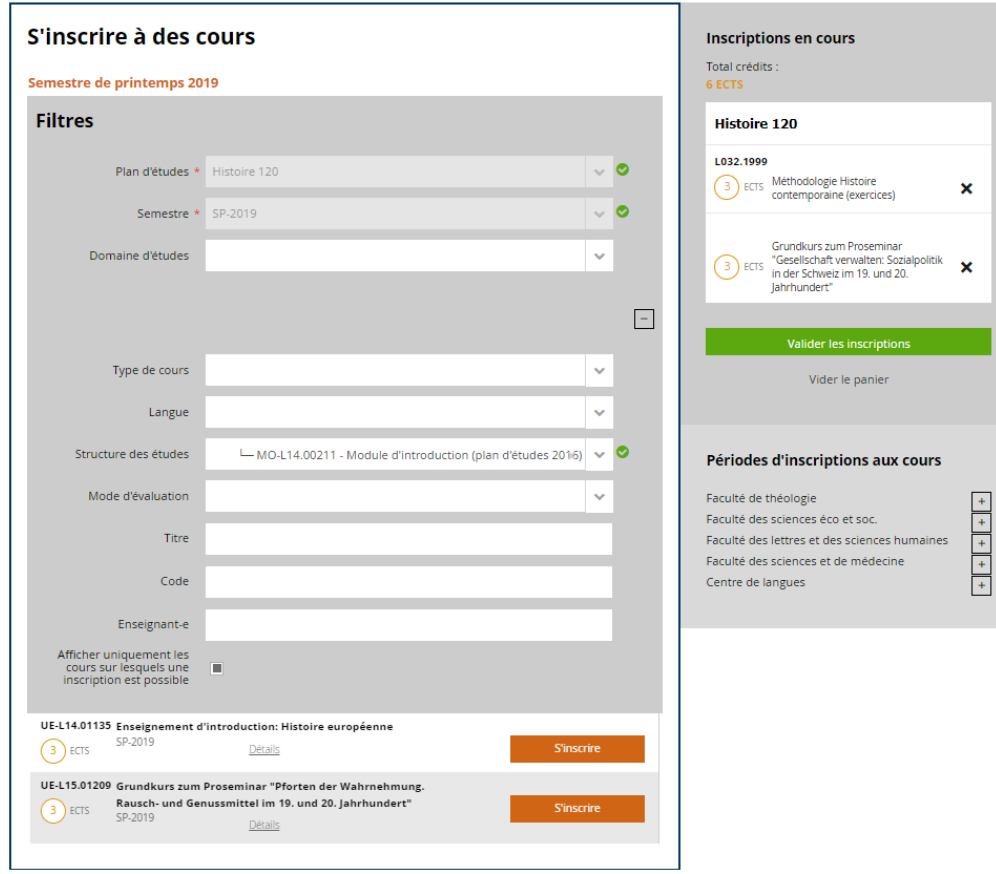

- 3. Cliquez sur le bouton « valider les inscriptions »
	- $\dot{\Rightarrow}$  Les inscriptions aux cours sont validées et apparaissent sur la page « Mes cours »

Attention : si vous ne validez pas le panier d'inscription, les inscriptions ne seront pas enregistrées !

ft - Études - Etudes - Cours

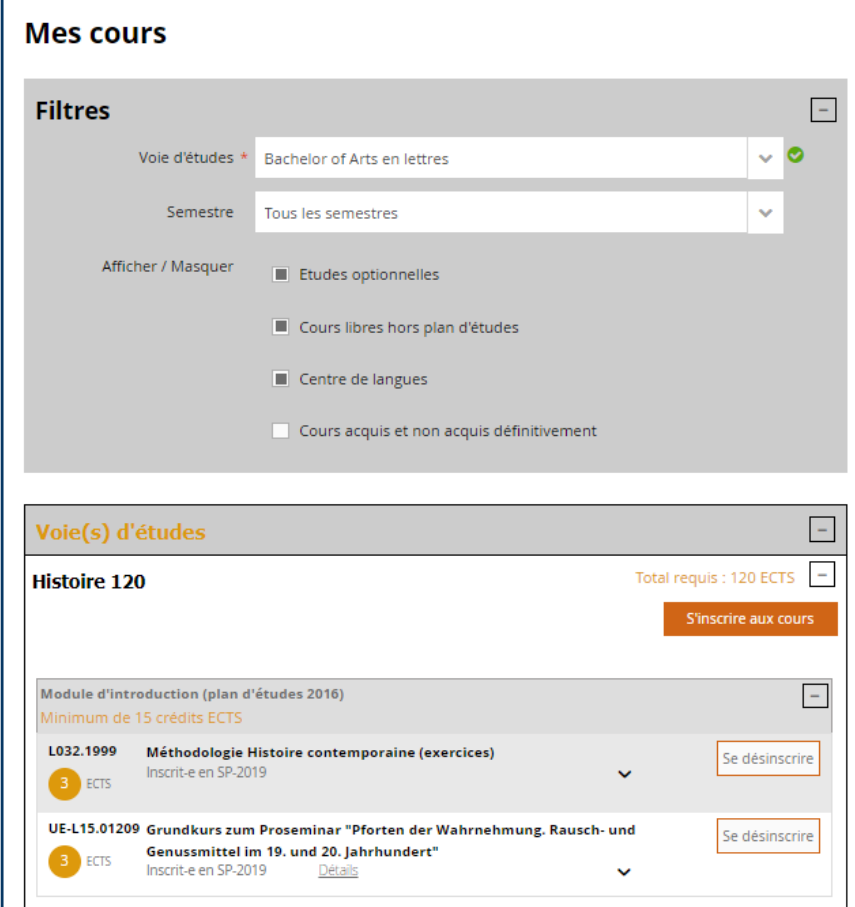

### <span id="page-9-0"></span>**4.2 Se désinscrire d'un cours**

Il est possible de se désinscrire d'un cours uniquement si la période de désinscription aux cours concernés est ouverte.

1. A côté de l'inscription au cours concernée, cliquez sur le bouton « se désinscrire »

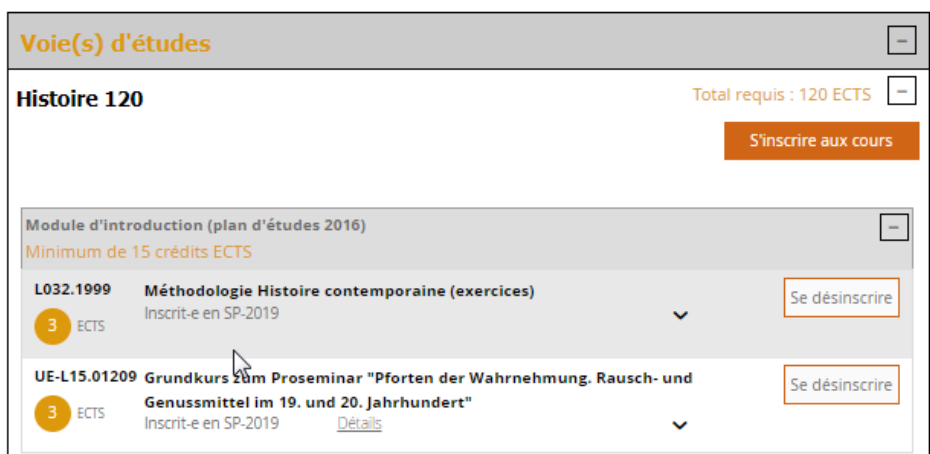

2. La fenêtre « confirmation de suppression » s'ouvre > cliquer sur « oui » pour supprimer l'inscription au cours

# IIN UNIVERSITÉ DE FRIBOURG<br>UNIVERSITÄT FREIBURG

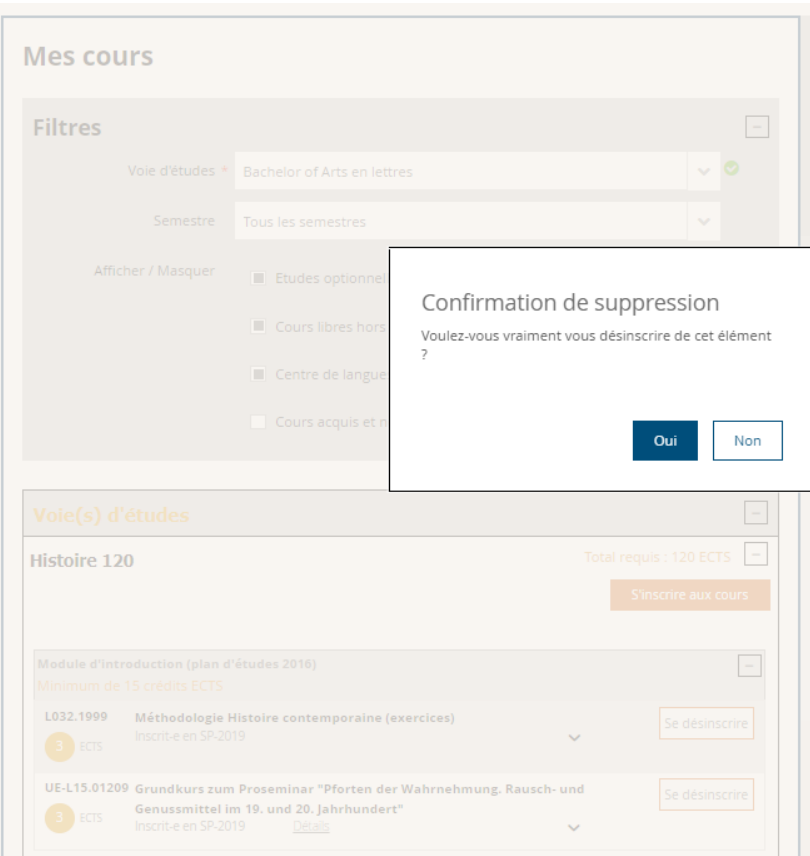

Ö Vous êtes maintenant désinscrit-e du cours et cette inscription n'apparaît plus sur la page « Mes cours » :

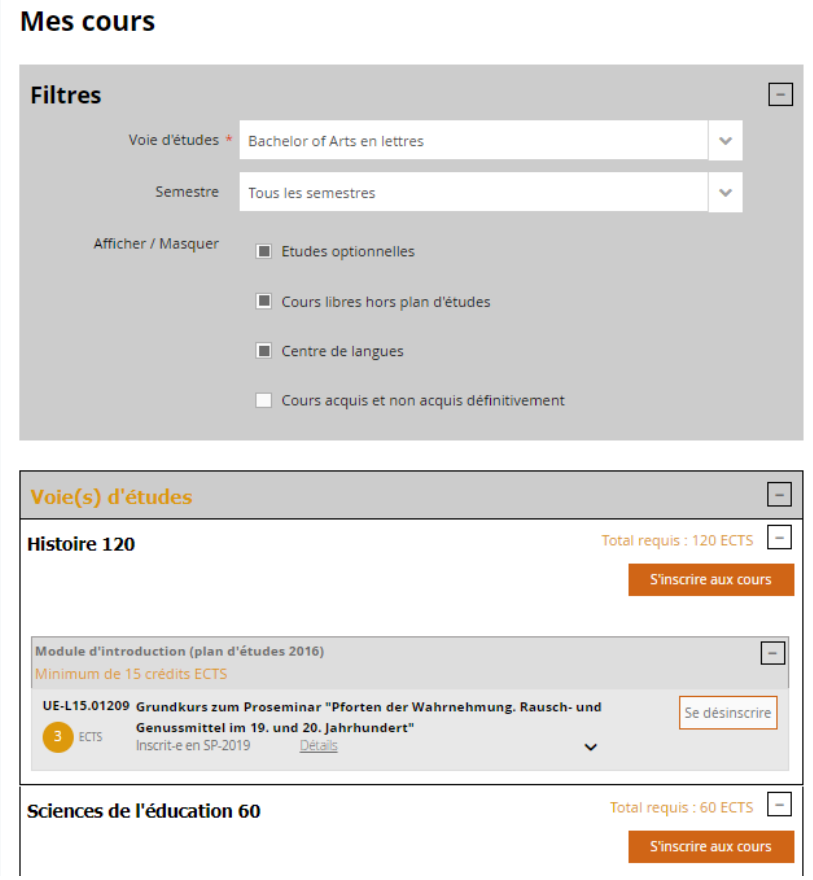

### <span id="page-11-0"></span>**5 Examens**

Dans le menu « Etudes » > « Examens / résultats », sélectionnez « Examens » :

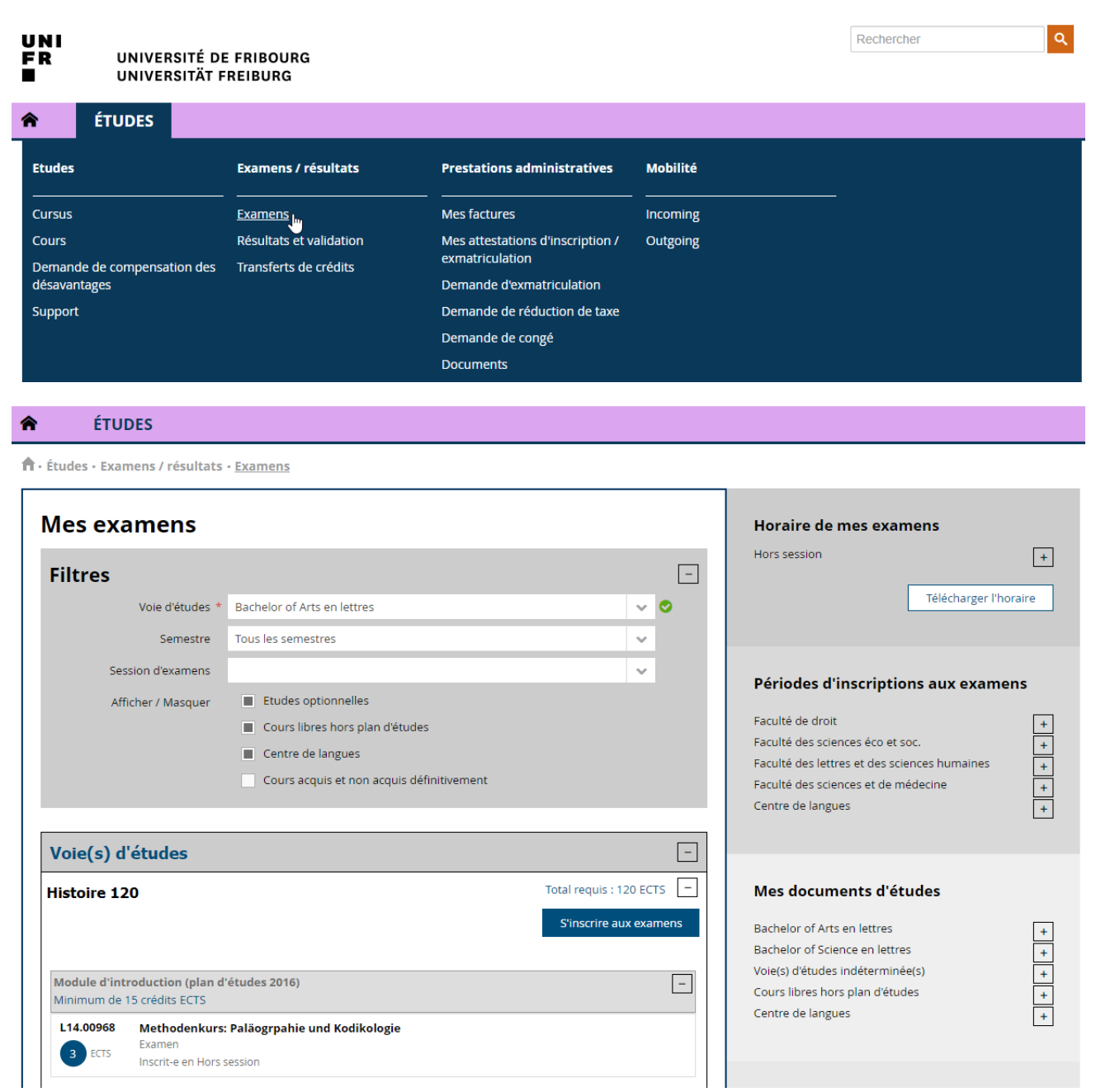

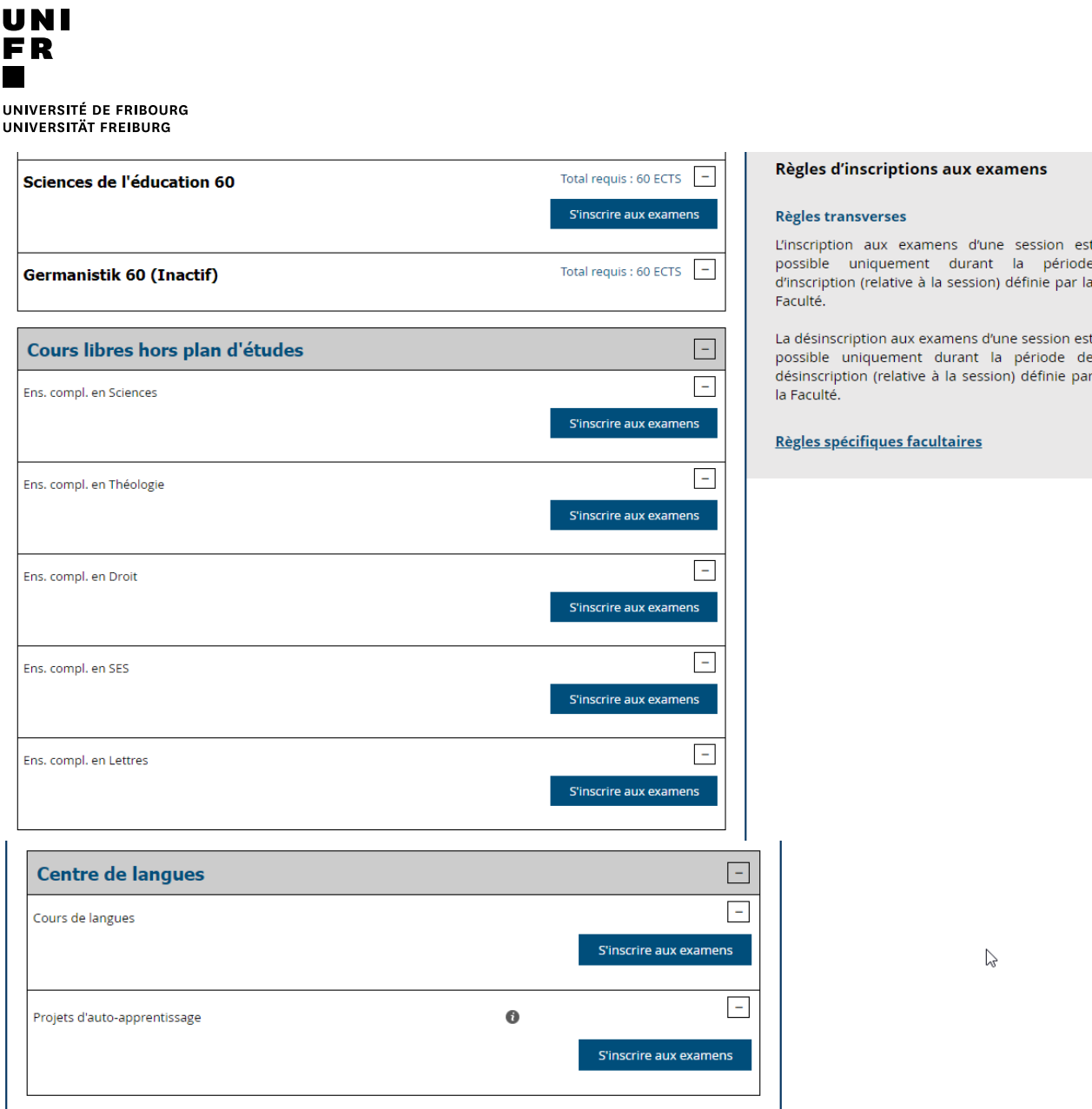

Depuis cet écran, vous pouvez vous inscrire aux examens des cours auxquels vous êtes inscrit-e-s durant les périodes d'inscription aux examens.

C'est également à cet endroit que vous pouvez consulter vos inscriptions aux examens.

Dans le menu à droite, vous trouvez diverses informations importantes telles que les périodes d'inscription aux examens pour chacune des facultés, les documents d'études (plans d'études) etc.

En outre, différents filtres utiles sont à disposition, tels que :

- voie d'études : permet de filtrer les inscriptions par rapport aux différentes voies d'études auxquelles vous avez été ou êtes inscrit-e ;
- semestre : permet de filtrer les inscriptions aux examens afin que seules celles du « semestre courant » ou de « tous les semestres » soient visibles ;
- <span id="page-12-0"></span>• afficher / masquer : permet de faire apparaître ou de masquer les inscriptions dans des programmes, « Cours libres hors plan d'études », aux cours de langues du « Centre de langue » ; les « *cours acquis et non acquis définitivement* ».

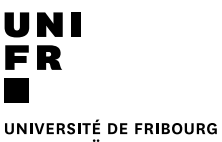

UNIVERSITÄT FREIBURG

### **5.1 S'inscrire à un/des examens**

Il est possible de s'inscrire aux examens uniquement si :

- la période d'inscription aux examens est ouverte ;
- vous êtes inscrit-e aux cours correspondant-e-s.

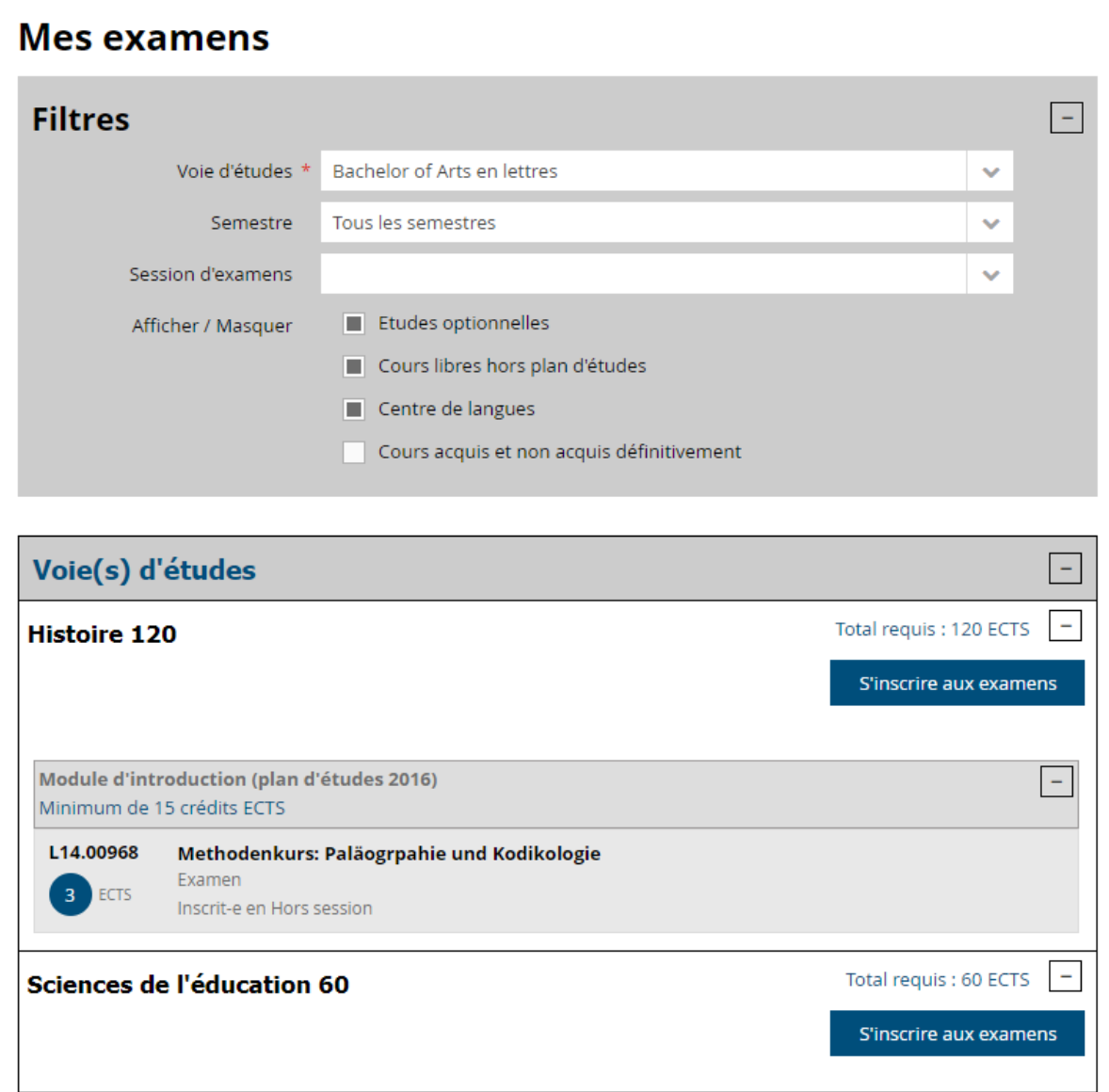

- 1. Cliquez sur le bouton « s'inscrire aux examens »
	- $\Rightarrow$  L'écran suivant s'ouvre, depuis lequel vous pouvez utiliser différents filtres à disposition, notamment les filtres :
		- « Plan d'études » afin de sélectionner le plan d'études, resp. programme, dans lequel vous souhaitez vous inscrire à des examens ;
		- **« Session d'examen »** : par défaut c'est la session « régulière » (session d'hiver, session d'été, session d'automne) pour laquelle des inscriptions sont possible qui est sélectionnée. Toutefois, il existe également la session *« hors session »*, pour les Unités d'enseignement (UE) dont la session est « hors session », notamment par exemple les travaux de séminaires, stages etc.

# S'inscrire à des examens Lettres: SA-2019, Session d'hiver 2020

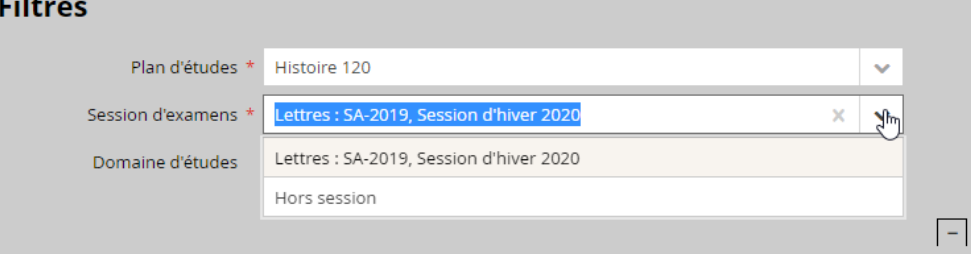

• Etc.

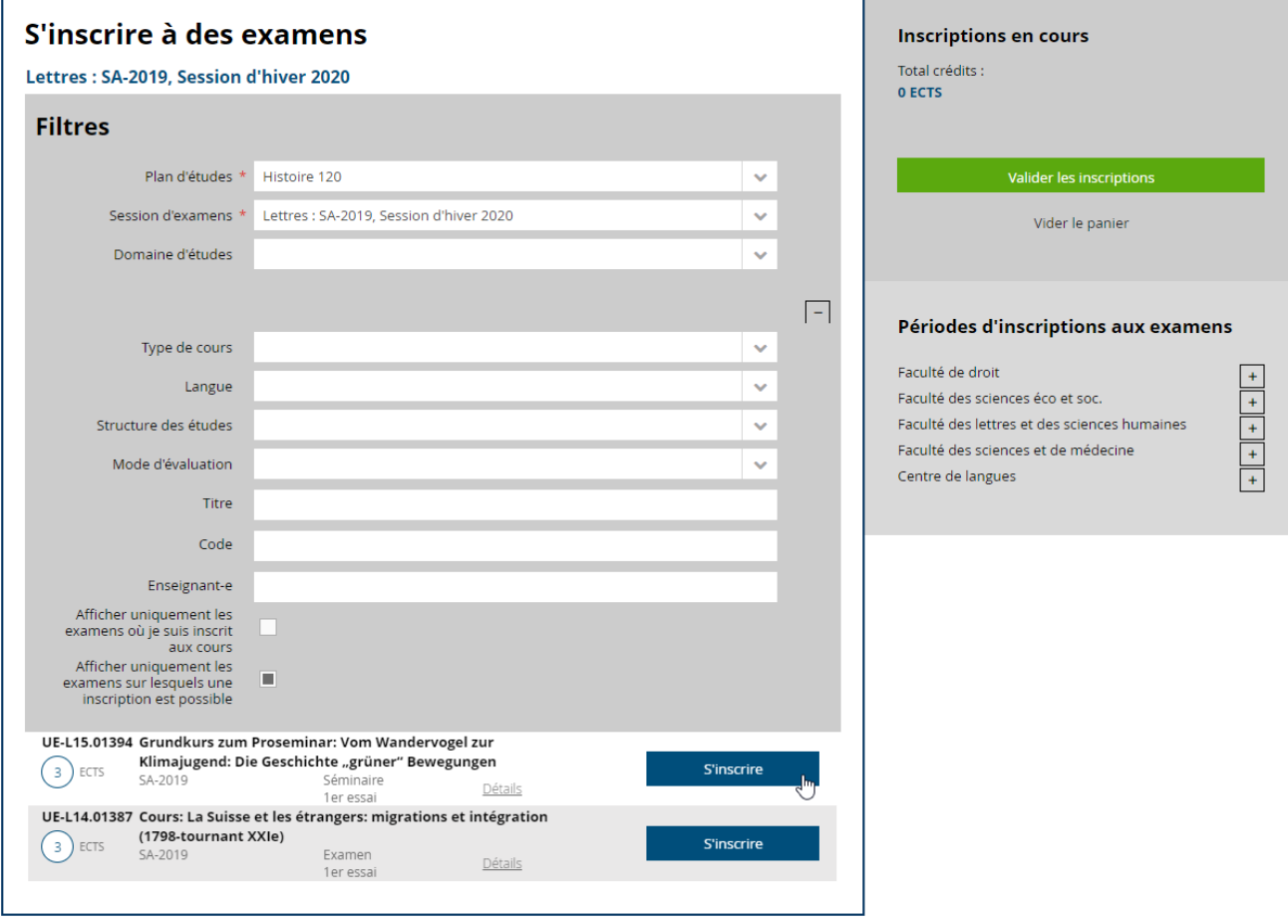

2. Cliquez sur le bouton « s'inscrire » du ou des cours auxquels vous souhaitez vous inscrire à l'examen

 $\Rightarrow$  Les examens sélectionnés apparaissent dans le « panier », dans le menu à droite :

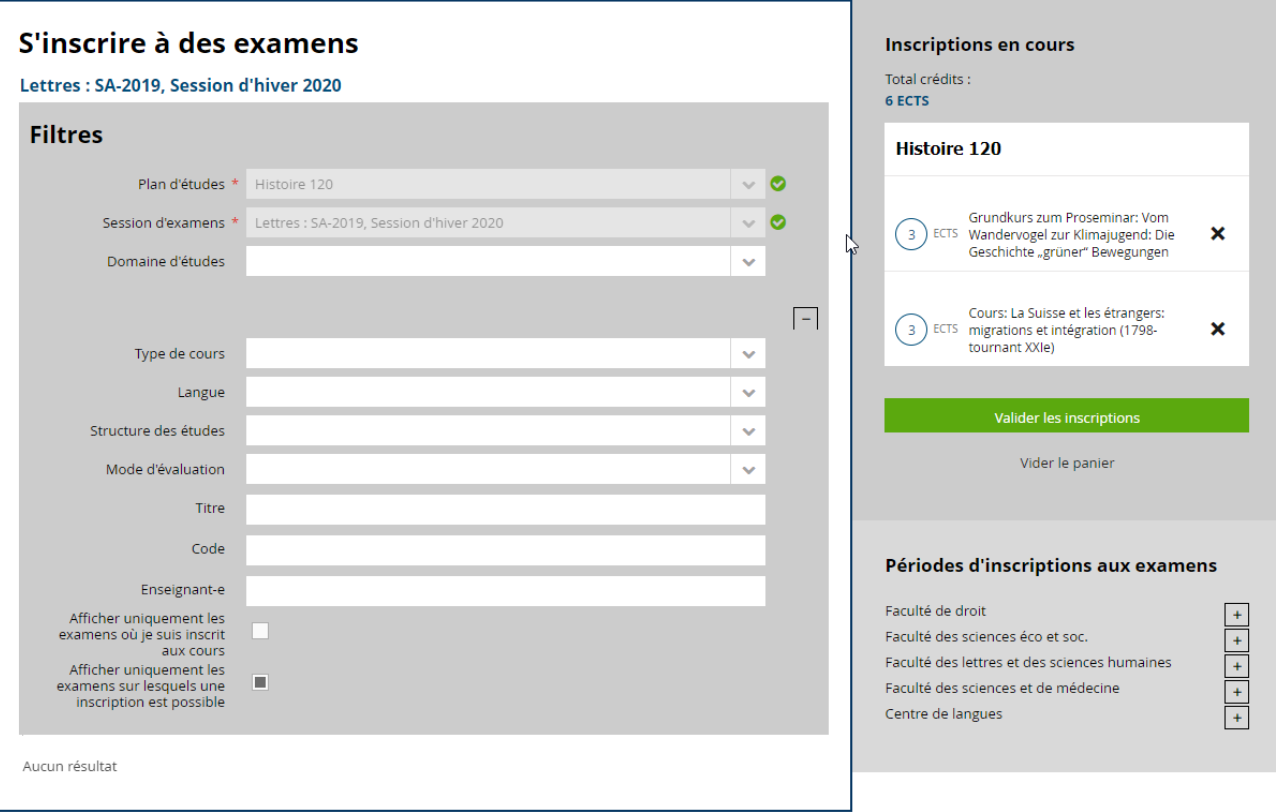

- 3. Cliquez sur le bouton « valider les inscriptions »
	- $\Rightarrow$  Les inscriptions aux examens sont validées et apparaissent sur la page « Mes examens »

Attention : si vous ne validez pas le panier d'inscription, les inscriptions ne seront pas enregistrées !

<span id="page-16-0"></span>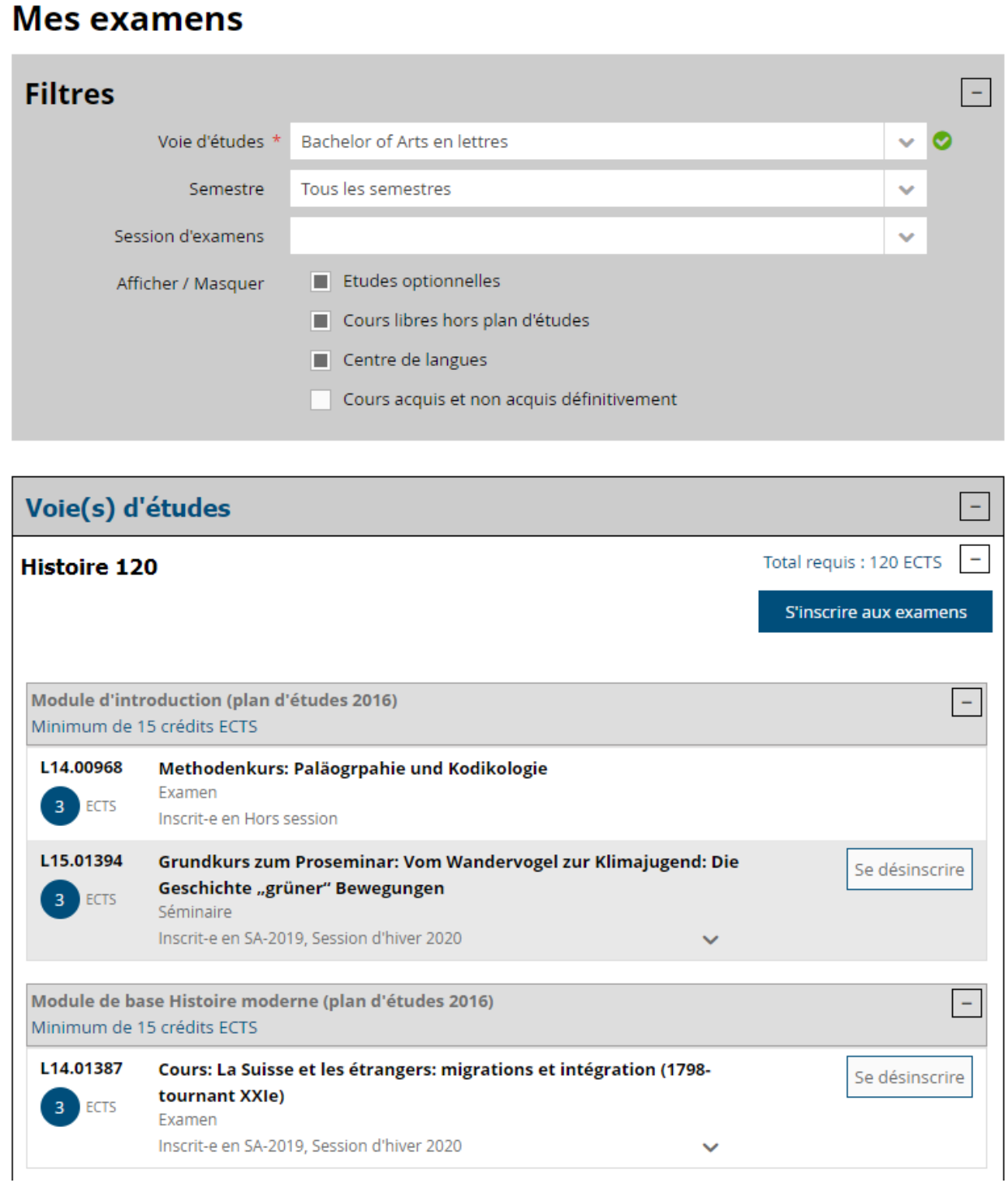

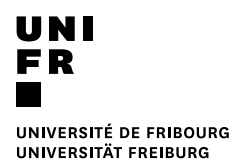

### **5.2 Se désinscrire d'un examen**

Il est possible de se désinscrire d'un examen uniquement si la période de désinscription aux examens concernés est ouverte.

1. A côté de l'inscription à l'examen concernée, cliquez sur le bouton « se désinscrire »

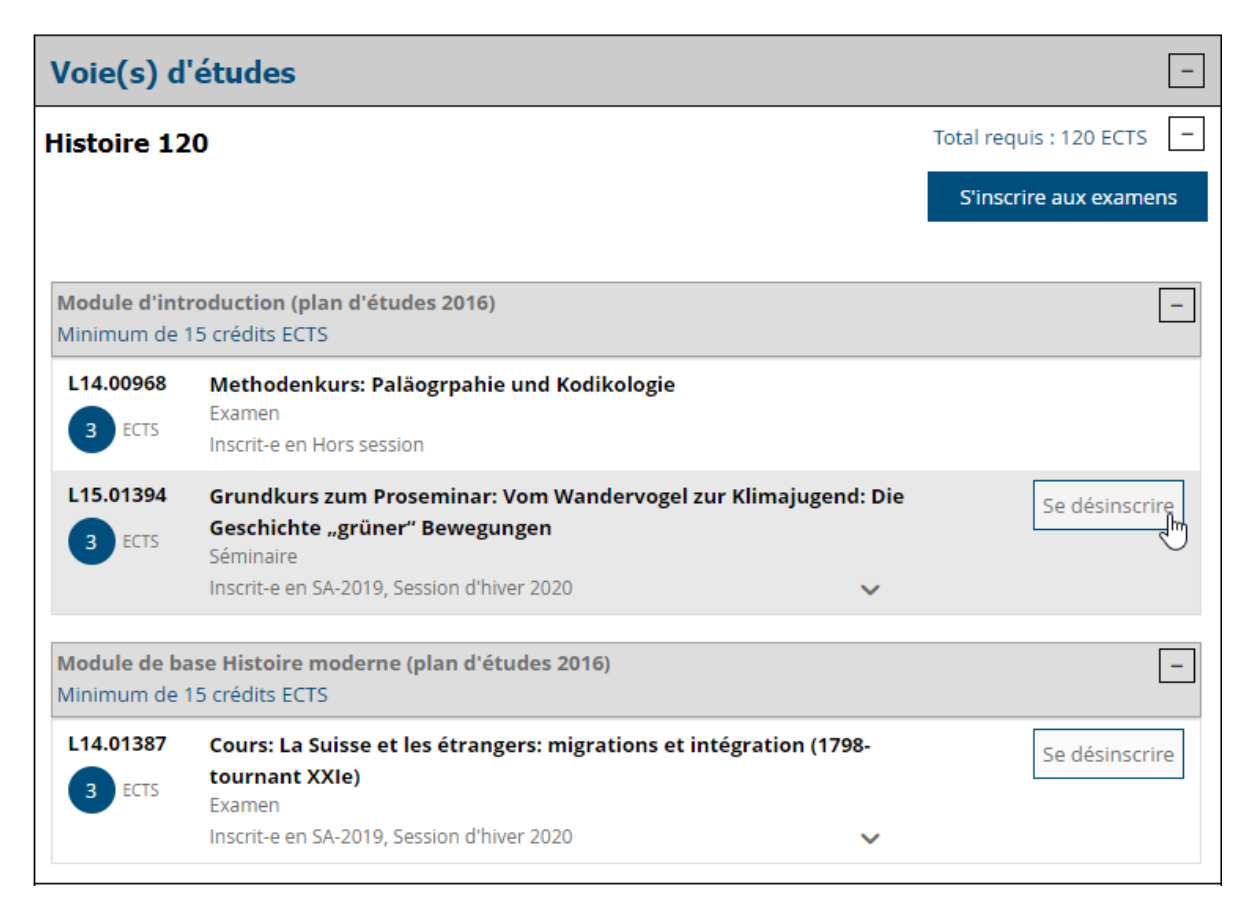

2. La fenêtre « confirmation de suppression » s'ouvre > cliquez sur « oui » pour supprimer l'inscription à l'examen

# UNI UNIVERSITÉ DE FRIBOURG<br>UNIVERSITÄT FREIBURG

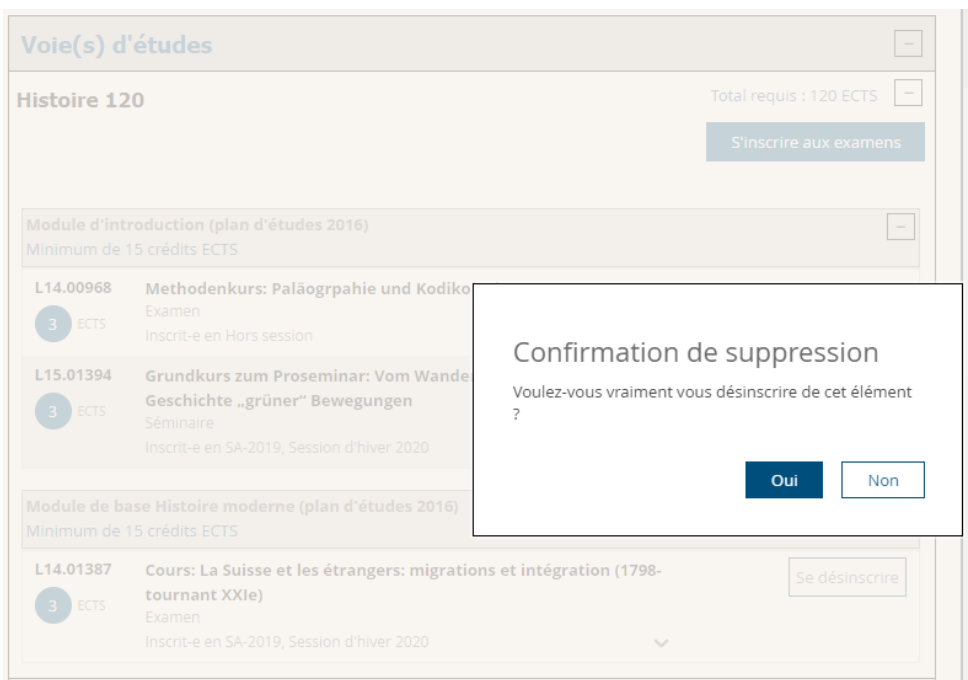

Ö Vous êtes maintenant désinscrit-e de l'examen et cette inscription n'apparaît plus sur la page « Mes examens » :

<span id="page-19-0"></span>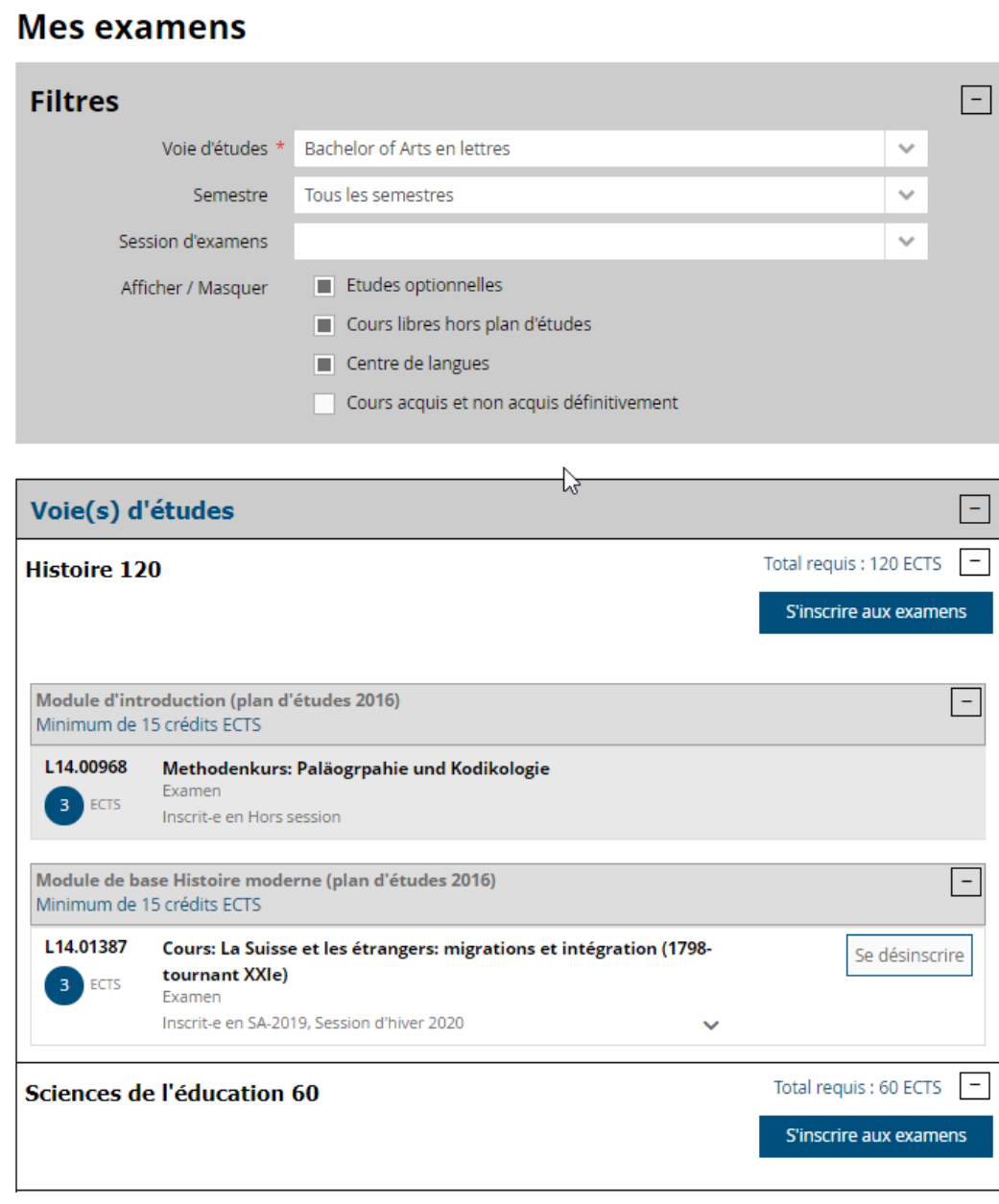

## **6 Résultats et validation**

Afin de consulter vos résultats et validations, vous devez sélectionner « Etudes » > « Examens / résultats » > « Résultats et validations ».

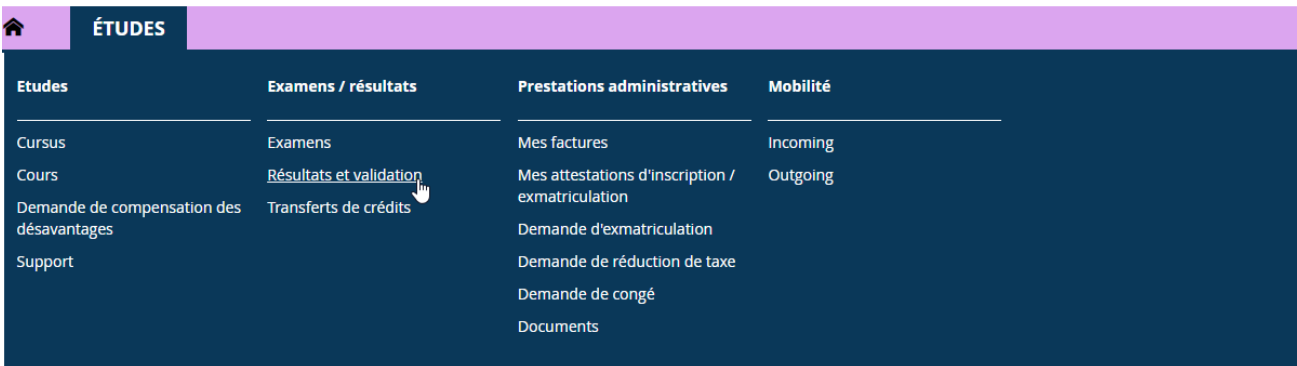

Sur cette page, vous avez 2 onglets :

- Mes résultats ;
- Mes validations.

### <span id="page-20-0"></span>**6.1 Mes résultats**

La page « Mes résultats », vous permet de visualiser la liste *en vrac* de vos résultats :

#### 合 **ÉTUDES**

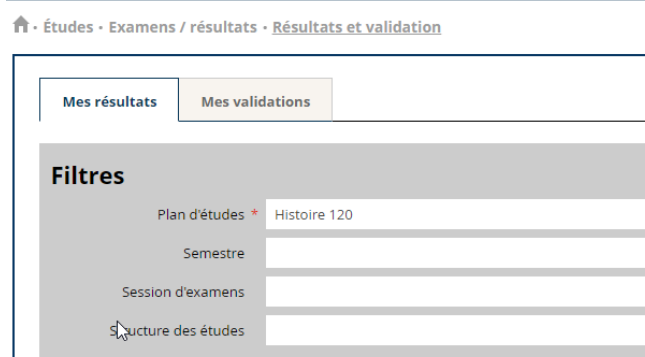

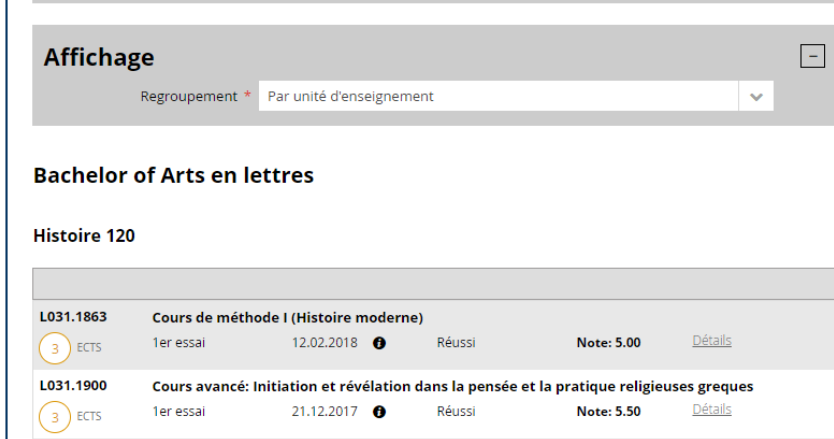

### **Information**

### **Attestation**

 $\boxed{-}$ 

 $\ddot{\mathbf{v}}$ 

 $\ddot{\phantom{0}}$ 

 $\ddot{\mathbf{v}}$ 

 $\ddot{\phantom{0}}$ 

Cette page n'a pas de caractère officiel et ne peut en aucun cas faire office d'attestation.

Une authentification de cette liste intermédiaire des évaluations peut être demandée au Décanat.

Veuillez vous présenter aux heures de réception.

#### Crédits indiqués

Dans l'écran des résultats, les crédits indiqués pour chaque unité d'enseignement<br>correspondent au maximum de crédits possibles mais ne correspondent pas nécessairement aux crédits réellement obtenus.

Veuillez consulter l'écran de validation qui indique les crédits réellement obtenus.

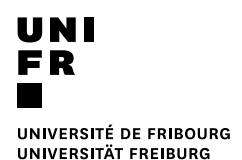

Différents filtres permettent d'organiser l'affichage selon divers paramètres :

- « Plan d'études » : permet de sélectionner le programme / plan d'études pour lequel vous souhaitez consulter les résultats.
- « Semestre » : permet de sélectionner le semestre auquel l'Unité d'enseignement examinée a eu lieu.
- « Session d'examens » : permet de sélectionner la session d'examens pour laquelle vous souhaitez consulter les résultats.
- « Structure des études » : permet de sélectionner le module, l'option etc. pour lequel/laquelle vous souhaitez consulter les résultats.
- « Regroupement » : permet d'afficher les résultats « par unité d'enseignement » ou par « session ».

### <span id="page-21-0"></span>**6.2 Mes validations**

La page « Mes validations », vous permet de visualiser la liste de vos résultats organisés en modules et de consulter l'état de validation de ces éléments (Acquis, non validé, non acquis etc).

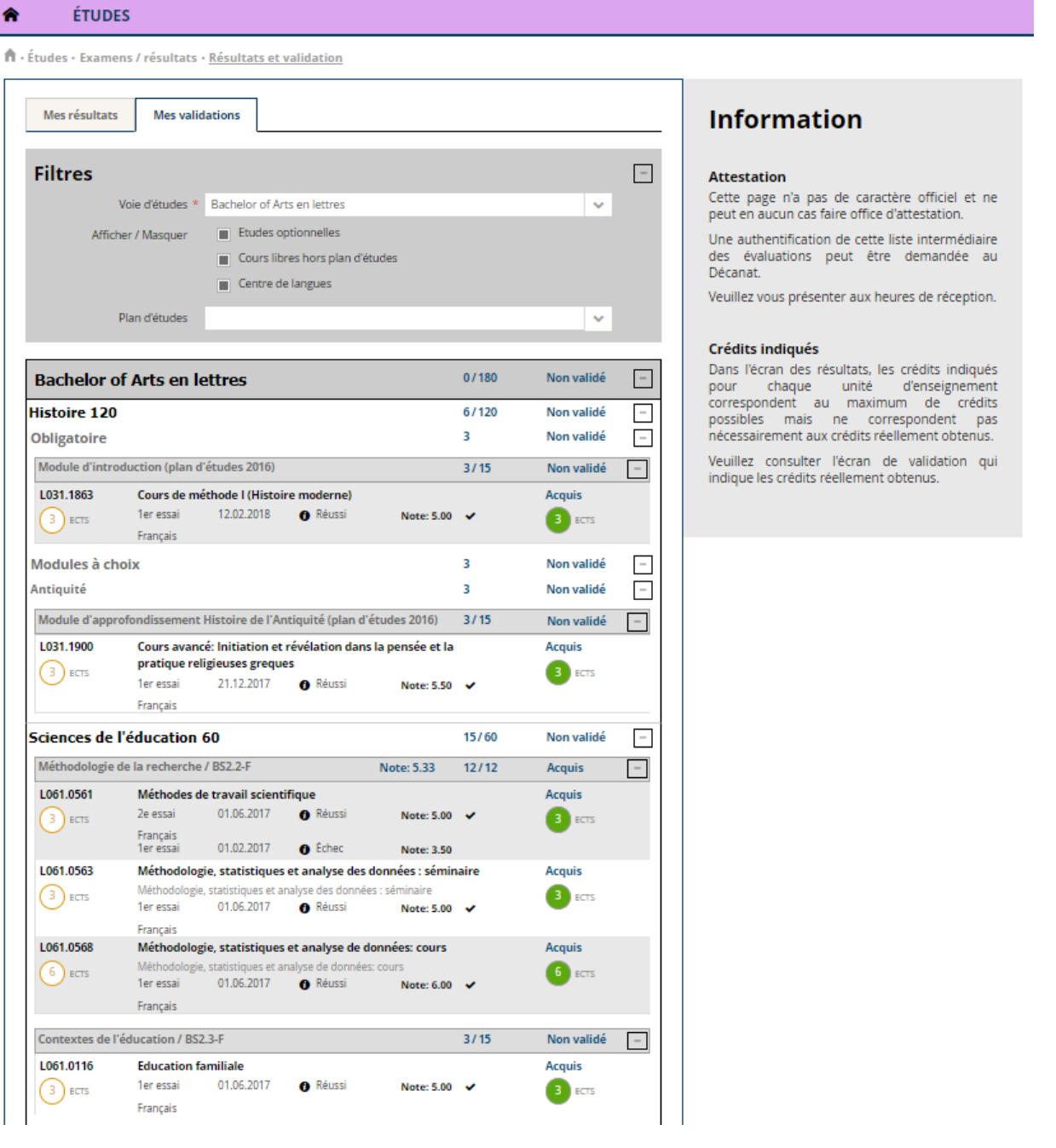

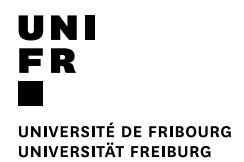

Différents filtres permettent d'organiser l'affichage selon divers paramètres :

- « Voie d'études » : permet de sélectionner la voie d'études pour laquelle vous souhaitez consulter vos validations.
- « Plan d'études » : permet de sélectionner le programme / plan d'études pour lequel vous souhaitez consulter vos validations.

Vous pouvez également choisir d'afficher ou de masquer les résultats obtenus dans vos « études optionnelles », « cours libres hors plan d'études », « Centre de langues ».

## <span id="page-22-0"></span>**7 Transferts de crédits**

La fonction « transferts de crédits » permet de transférer des résultats et/ou des inscriptions d'un plan d'études / programme à un autre.

Cette fonction est notamment utile durant vos études si vous changez de voie d'études, de programmes, de langue d'études etc.

Afin de déposer une demande de transfert de crédits, vous devez sélectionner « Etudes » > « Examens / résultats » > « Transferts de crédits ».

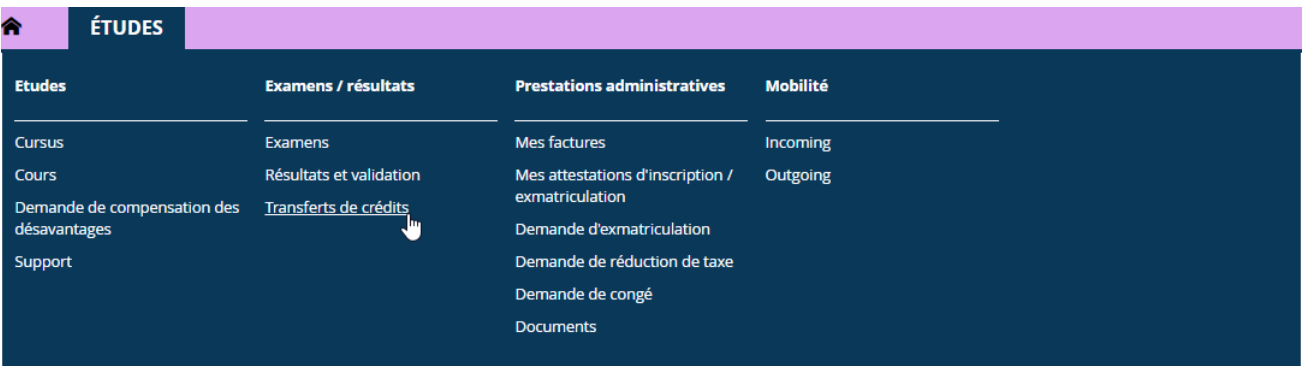

1. Cliquez sur « Nouvelle demande » :

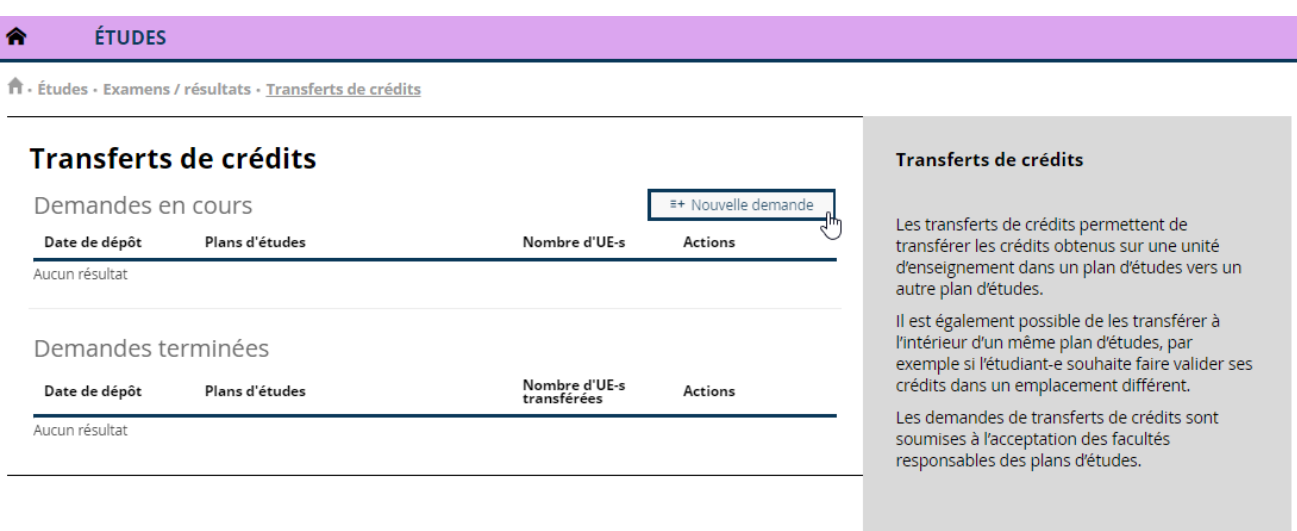

2. Vous devez ensuite choisir le « Plan d'études source » (depuis quel plan d'études vous souhaitez transférer des crédits / inscriptions) et le « Plan d'études cible » (vers quel plan d'études vous souhaitez transférer des crédits / inscriptions) ;

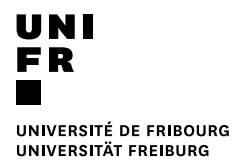

3. Puis vous devez ensuite cliquer soit sur « Ajouter une UE à transférer » si vous souhaitez transférer une partie des UEs, soit sur « Ajouter toutes les UEs » si vous souhaitez transférer toutes les UEs du plan d'études sources :

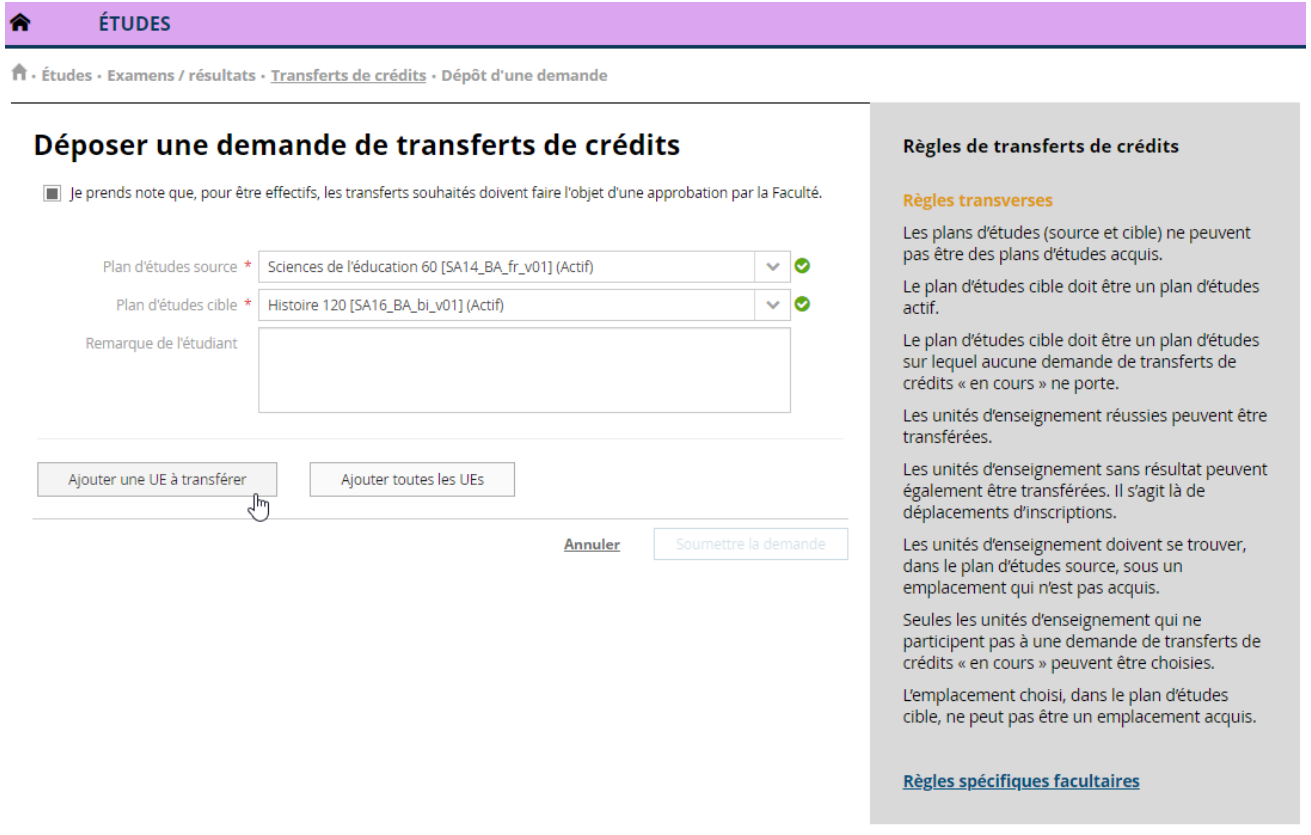

4. Ensuite vous devez sélectionner « l'Unité d'enseignement » que vous souhaitez transférer et « l'emplacement cible » (module) :

♠

**ÉTUDES** 

fi · Études · Examens / résultats · <u>Transferts de crédits</u> · Dépôt d'une demande

## Déposer une demande de transferts de crédits

Je prends note que, pour être effectifs, les transferts souhaités doivent faire l'objet d'une approbation par la Faculté.

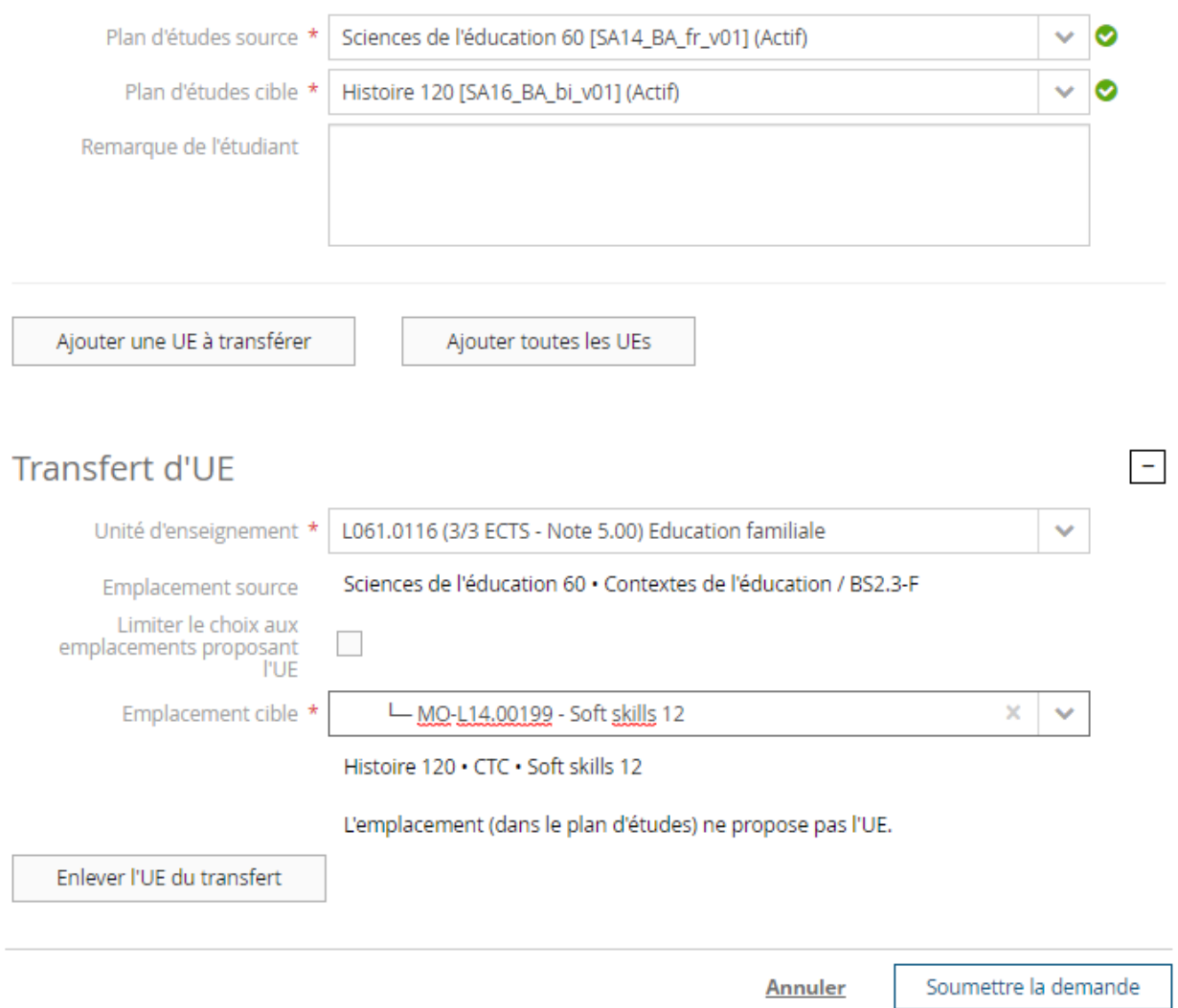

- 5. Puis, soit vous pouvez « Ajouter une UE à transférer » si vous souhaitez transférer d'autres Unités d'enseignement, soit vous pouvez envoyer la demande de transfert de crédits en cliquant sur « Soumettre la demande ».
- 6. La demande est ensuite déposée et vous pouvez, soit « Consulter la demande », soit « Retirer la demande » :

#### ÉTUDES 合

 $\hat{\pmb{\Pi}}$  - Études - Examens / résultats - Transferts de crédits

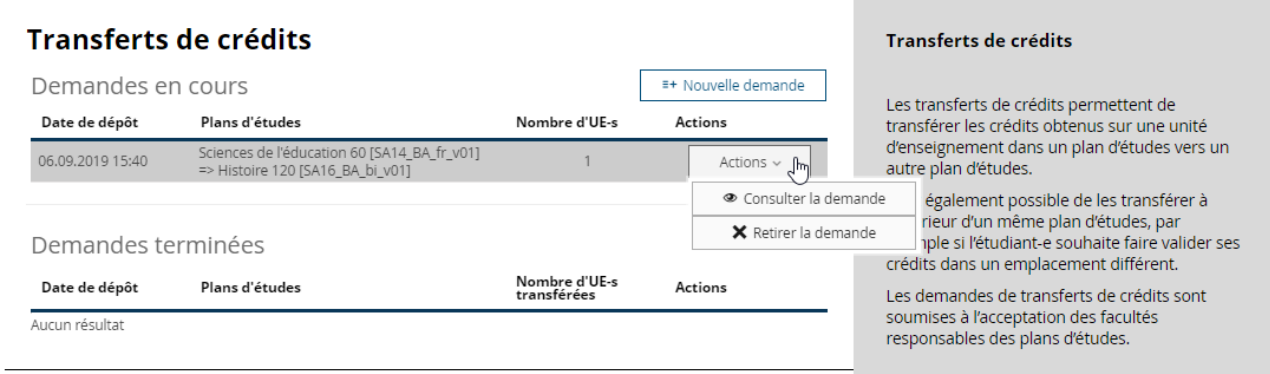

## <span id="page-25-0"></span>**8 Lexique**

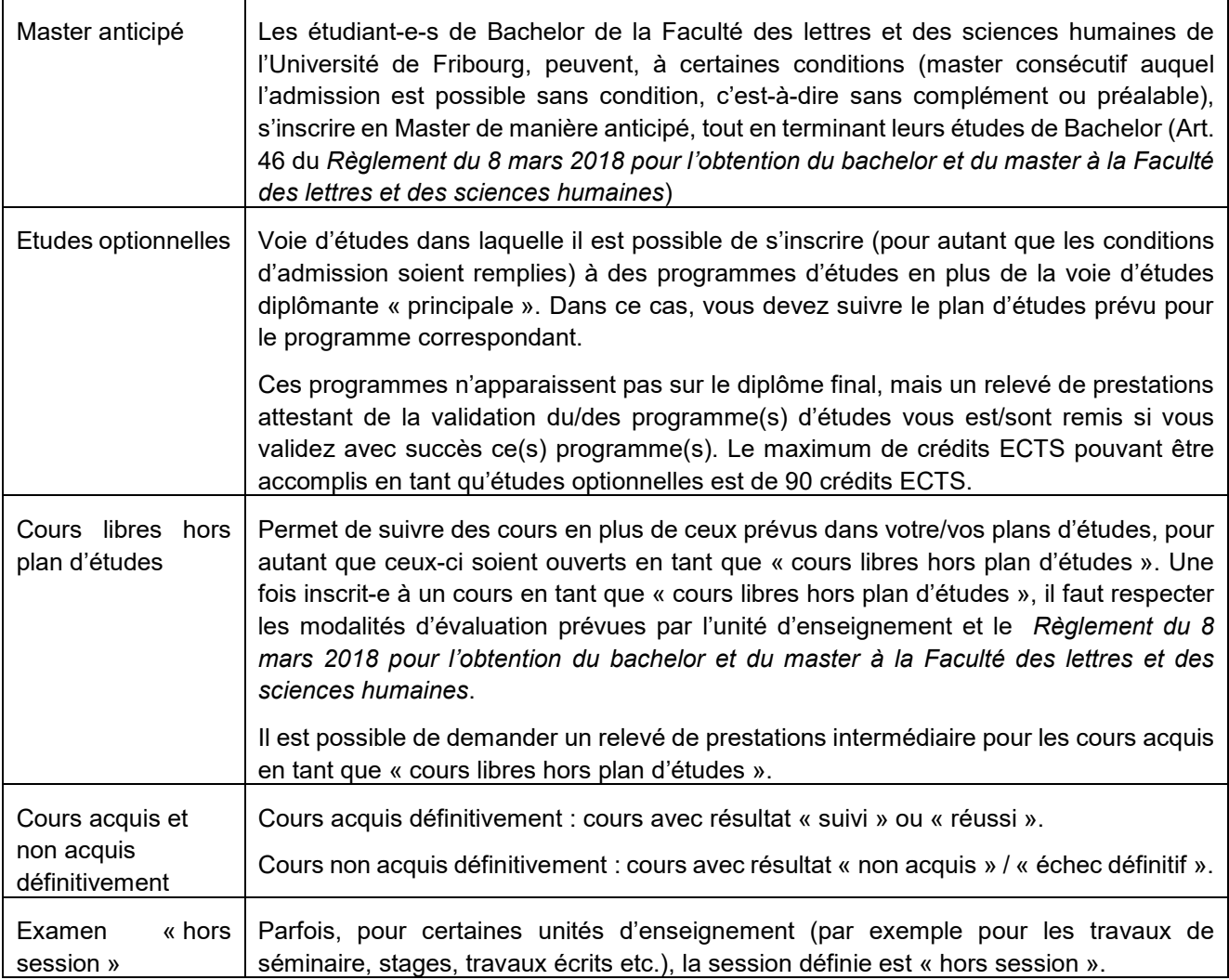

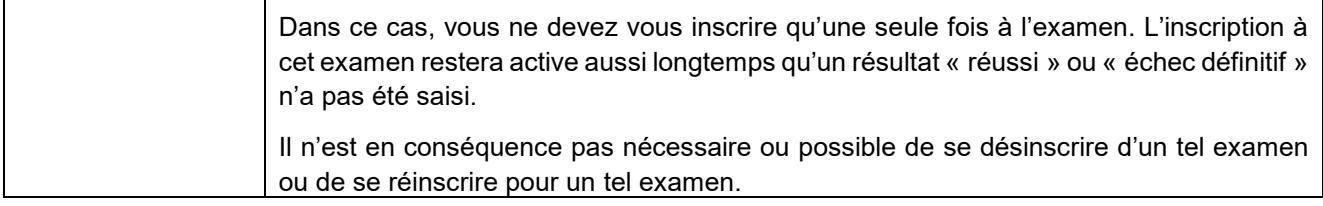